# **SHARP**

SL-5500
personal mobile tool

## **OPERATION MANUAL**

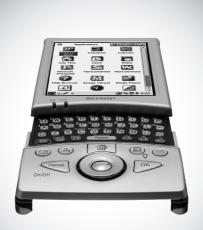

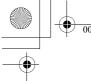

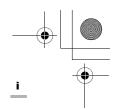

# **Table of Contents**

| Introduction                                  | 1  |
|-----------------------------------------------|----|
| About this manual                             | 2  |
| Address Book                                  |    |
| Overview                                      |    |
| Creating a new Address Book entry             |    |
| Modifying an Address Book entry               |    |
| Attaching a Note                              |    |
| Deleting an Address Book entry                |    |
| Address Book Setup                            |    |
| Registering/Editing your personal information |    |
| (My Personal Details)                         | 9  |
| Calendar                                      |    |
| Overview                                      |    |
| Adding Events                                 |    |
| Modifying a Calendar event                    |    |
| Deleting Calendar event entries               |    |
| Calendar Setup                                |    |
| Todo List                                     | 21 |
| Overview                                      |    |
| Creating a new Todo List entry                |    |
| Modifying a Todo List entry                   |    |
| Deleting Todo task entries                    |    |
| Other functions                               | 26 |
| Text Editor                                   | 27 |
| Overview                                      |    |
| Creating a new Text Editor entry              |    |
| Modifying a Text Editor entry                 |    |
| Deleting a Text Editor entry                  |    |
| Renaming the Text Editor file                 |    |
|                                               |    |

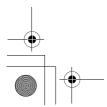

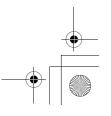

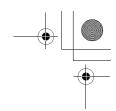

| Media Player                                                      | 31 |
|-------------------------------------------------------------------|----|
| Overview                                                          | 31 |
| Playing a file                                                    | 36 |
| Playing a file in the Playlist                                    |    |
| Other functions                                                   | 39 |
| Image Viewer                                                      | 41 |
| Overview                                                          | 41 |
| Viewing images                                                    | 43 |
| Opera Browser                                                     | 45 |
| Overview                                                          |    |
| Browsing the Web page                                             | 47 |
| EMail                                                             | 53 |
| Overview                                                          | 53 |
| E-mail accounts                                                   |    |
| Creating an e-mail message                                        |    |
| Sending an e-mail message                                         |    |
| Receiving e-mail messages                                         | 65 |
| Registering the e-mail address of the sender                      |    |
| in the Address Book application                                   |    |
| Opening or arranging the attachment files                         |    |
| Deleting e-mail messages                                          |    |
| Searching for an e-mail message                                   |    |
| Using a mailbox folder in the Inbox/Outbox folder Other functions |    |
| Extras                                                            |    |
| City Time                                                         |    |
| Clock                                                             |    |
| Calculator                                                        |    |
| System Info                                                       |    |
| Voice Recorder (commercially available)                           |    |
| Help Browser                                                      |    |
| •                                                                 |    |

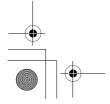

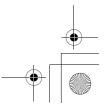

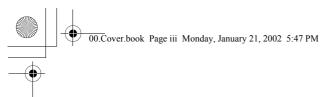

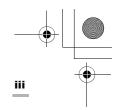

| Games                                   | 89  |
|-----------------------------------------|-----|
| Asteroids                               | 89  |
| Go                                      |     |
| Mindbreaker                             |     |
| Mine Hunt                               |     |
| Patience                                |     |
| Snake                                   | 90  |
| Word Game                               |     |
| Settings                                | 91  |
| Adjusting the date and time (Date/Time) |     |
| Add/Remove Software                     |     |
| Backup/Restore                          |     |
| Beam Receive                            |     |
| Setting the Appearance                  | 106 |
| Using the Application Key               |     |
| Managing power (Light & Power)          |     |
| Adjusting the touch panel (Recalibrate) | 109 |
| Security                                | 109 |
| Shutting down                           | 112 |
| Internet Settings                       | 113 |
| Internet Wizard                         |     |
| Network & Sync                          |     |
| Proxim Configuration                    |     |
| Wireless LAN Setting                    |     |
| Annendix                                | 141 |

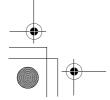

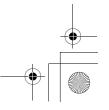

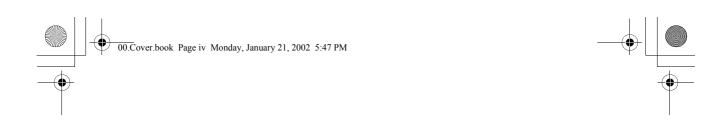

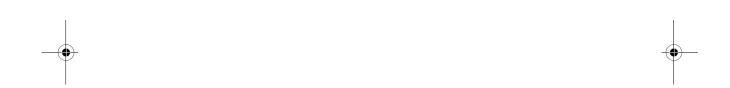

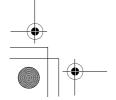

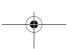

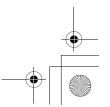

# Introduction

Congratulations and thank you for purchasing the SL-5500 Personal Mobile Tool.

We recommend that you first read the separate Start-up Guide (which mainly covers setup procedure, hardware operations, and common and basic software operations) before using the SL-5500 unit. Then read this Operation Manual (which mainly covers software operations).

Some of the accessories described in this manual may not be available at the time you purchase this product.

### Copyright

It is the intent of Sharp that this product be used in full compliance with the copyright laws of the United States and that prior permission be obtained from copyright owners whenever necessary.

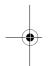

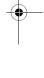

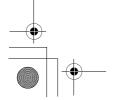

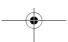

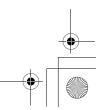

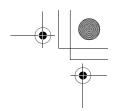

### **About this manual**

The SL-5500 can be operated by either pressing keys on the keyboard or tapping an item (buttons, etc.) on the screen using the stylus.

• This operation manual mainly describes the stylus operation. Button or key operations are included, if they make it easier to carry out the function.

#### **Keys**

This manual represents keys with the following:

|        | ③: HOME key                          |
|--------|--------------------------------------|
| Cancel | Canoel : Cancel key                  |
| OK     | ок : OK key                          |
|        |                                      |
|        | <ul><li>●: Left cursor key</li></ul> |
|        | ⊙: Right cursor key                  |
|        | ⊙: Up cursor key                     |
|        | <ul><li>⊙: Down cursor key</li></ul> |
|        | SELECT key                           |

#### **Screen Buttons and Menu Names**

Screen buttons and menu names, such as "OK", "File", "Edit", etc., are indicated using quotation marks.

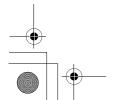

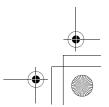

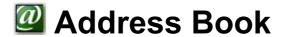

The Address Book application allows you to manage contact information on friends, colleagues, etc. covering the items shown below.

You can also add notes to help you remember contacts more easily.

### **Overview**

The Address Book application has three major screens: Edit Address screen, Index screen, and Detail screen.

#### **New/Edit Address screen**

**1.** In the Applications folder of the Home screen, tap the "Address Book" application icon.

The Index screen appears.

**2.** Tap 🖺.

The New Address screen appears.

You can create a new Address Book entry.

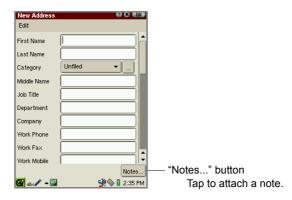

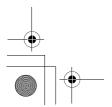

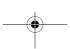

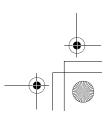

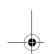

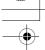

### 4 Address Book

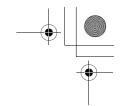

#### <Address fields>

| First Name    | First name                                |
|---------------|-------------------------------------------|
| Last Name     | Last name                                 |
| Category      | Category (Tap the drop-down list button.) |
| Middle Name   | Middle name                               |
| Job Title     | Title                                     |
| Department    | Department in the office                  |
| Company       | Company name                              |
| Work Phone    | Work Phone Number                         |
| Work Fax      | Work Fax Number                           |
| Work Mobile   | Business Mobile phone number              |
| Emails        | E-mail addresses                          |
| Home Phone    | Home phone number                         |
| Home Fax      | Home Fax Number                           |
| Home Mobile   | Personal Mobile phone number              |
| Work Street   | Work Address                              |
| Work City     | Work City                                 |
| Work State    | Work State                                |
| Work Zip      | Work zip code                             |
| Work Country  | Country of the office                     |
| Work Pager    | Work pager-number                         |
| Work Web Page | Company URL                               |
| Home Street   | Street Address                            |
| Home City     | Home City                                 |
| Home State    | Home State                                |
| Home Zip      | Home Zip Code                             |
| Home Country  | Home Country                              |
| Home Web Page | Home URL                                  |
| Spouse        | Spouse's name                             |
| Birthday      | Birthday                                  |
| Anniversary   | Anniversary                               |
| Nickname      | Nickname                                  |
| Gender        | Gender (Select from the drop-down list.)  |

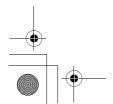

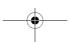

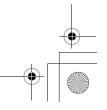

#### Note:

- An Address Book entry can not be saved if only the Gender field is filled out.
- You can enter multiple e-mail addresses in the Emails field by inserting a comma between them. Each e-mail address entered can be used as an e-mail address in the EMail application.

#### **Index Screen**

A list of existing names and contact details is displayed.

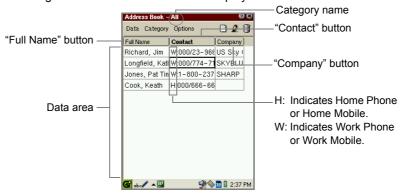

| Category name      | Indicates the category name of the entries listed.                                                                                                    |
|--------------------|----------------------------------------------------------------------------------------------------|
| "Full Name" button | Tap to sort the entries by full name.                                                                                                    |
| "Contact" button   | Tap to sort the entries by contact data.                                                                                                    |
| "Company" button   | Tap to sort the entries by company.                                                                                                    |
| Data area          | Displays the contents of the entry. Full Name column displays the First Name, Last Name and Middle Name. Contact column displays the first entry listed under the First Name, Last Name, and Middle Name fields. (except for "Company" field) Tap this field to open the Detail screen of the entry. |

#### Note:

- If you have no entries in the First Name, Last Name or Middle Name field, the
  entry for the Company field will be displayed in the Full Name column instead.
   If there is no entry in the Company field, the first e-mail address in the Emails
  field will be displayed instead.
- To find the desired entry in the Full Name column, Contact column, Company column, press the first few characters in the each column on the hardware keyboard. The focus moves to the matching column.

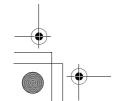

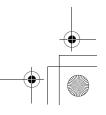

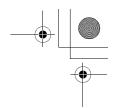

#### **Detail Screen**

On the Index screen, tap an entry to see the full address details.
Or move the focus to the entry by using ⊚ and then press the SELECT key.

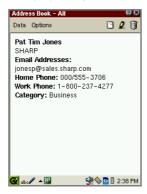

**Note:** To switch the screens between the Index and Detail screen, press the Address Book key on the slider cover.

# **Creating a new Address Book entry**

You can add a new address using the New Address screen.

1. On the Index or Detail screen, tap 🖺.

The New Address screen for a new entry appears.

2. Enter the contact data in the fields.

Pressing the tab key on the hardware keyboard moves the cursor to the next entry field.

Pressing the shift-tab keys moves the cursor to the previous entry field.

#### Note:

- Tap the "Notes..." button to attach a note. (See page 7.)
- If you want to assign one or more category names, see the separate Start-up Guide for details.
- 3. Tap to save the new entry.

The New Address screen returns to the Index screen.

If you tap [x], the new entry is canceled.

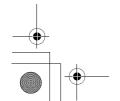

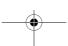

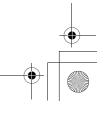

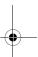

# **Modifying an Address Book entry**

- **1.** On the Index screen, move the focus to the entry you want to modify. Or open the Detail screen.
- **2.** Tap 🙋.

The Edit Address screen appears.

3. Tap each field and modify the entry.

**Note:** Tap the "Notes..." button to attach a note. (See below.)

4. Tap to save the modification.

The Edit Address screen turns to the Index screen.

If you tap , the modification is canceled.

## **Attaching a Note**

You can enter a note to go with the address.

**1.** On the New Address or Edit Address screen, tap the "Notes..." button. The Enter Note screen appears.

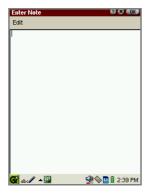

2. Enter the note and tap (III) to save it.

The Enter Note screen returns to the Edit Address screen.

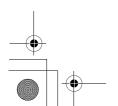

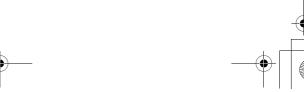

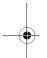

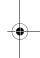

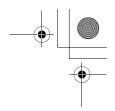

If you tap I on the Enter Note screen, the attached note is canceled. To save the entry with a note attached, tap on the New Address or Edit Address screen.

### **Deleting an Address Book entry**

- **1.** On the Index screen, move the focus to the entry you want to delete. Or open the Detail screen.
- **2.** Tap  $\hat{\mathbf{n}}$ , or tap the "Data" menu and then tap "Delete...".

The confirmation message appears before the entry is deleted.

If you want to delete all entries from the Address Book application, tap the "Data" menu and then tap "Delete all...".

**3.** Tap "Yes" to delete the entry.

The entry will be deleted.

If you tap "No", the deletion is canceled.

# Address Book Setup

The New Address or Edit Address screen always shows the First Name and Last Name fields at the top. You can change the order of the following fields except for the Category and Gender fields.

On the Index or Detail screen, tap the "Options" menu, then tap "Field Settings...".

The Field Settings screen appears, and the fields following the Category field are listed in current order.

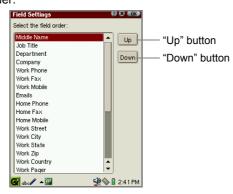

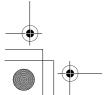

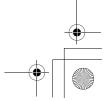

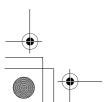

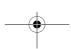

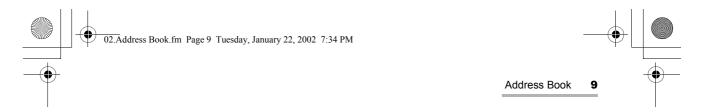

- 2. Tap the field you want to move.
- **3.** Tap the "Up" or "Down" button (or press and hold ⓐ and then press ⊙| or |₃) to move the selected field upwards or downwards to the desired position.
- 4. Tap to save the setting.

The Field Settings screen returns to the previous screen.

Your setting will be displayed following the Category field on the New Address or Edit Address screen.

If you tap M, the setting is canceled.

# Registering/Editing your personal information (My Personal Details)

- On the Index screen, tap the "Data" menu and then tap "My Personal Details...".
   My Personal Details screen appears.
- 2. Tap 2 and then enter your information on Edit My Personal Details screen that appears.

Note: On the Personal Detail screen, you cannot enter the category name.

**3.** Tap **10k** to save the setting.

My Personal Details screen appears listing your information.

4. Tap the "Data" menu and then tap "My Personal Details...".

The display returns to the Index screen.

<u>Note:</u> Your personal information registered after FULL reset will be displayed on the My Personal Detail screen of step 1 above. (See the separate Start-up Guide, "Registering your personal information".)

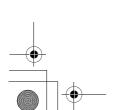

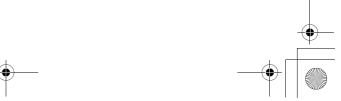

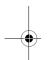

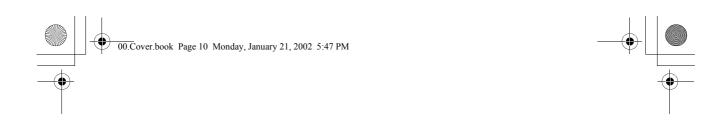

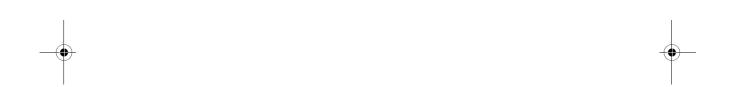

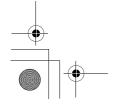

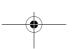

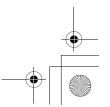

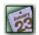

# 🔞 Calendar

The Calendar application is used to store events you are keeping track of and to set alarms. For this application to work properly, the built-in clock must be set to the correct time and date.

### **Overview**

You can view one day, one week or one month at a time. Tap the "View" menu, then select "Day", "Week" or "Month".

There are also toolbar icons, (day), (week) and (month), for switching

By selecting "Today" from the View menu, you can display the Day screen for today.

#### Day screen

1. In the Applications folder of the Home screen, tap the "Calendar" application icon.

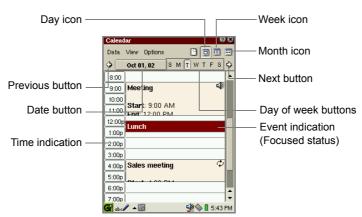

| Day icon        | Displays the Day screen.                             |
|-----------------|------------------------------------------------------|
| Week icon       | Displays the Week screen.                            |
| Month icon      | Displays the Month screen.                           |
| Previous button | Moves to the previous date.                          |
| Date button     | Opens/closes the Calendar screen to select the date. |

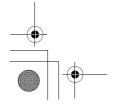

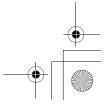

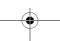

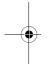

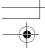

#### 12 Calendar

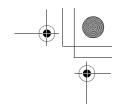

| Day of week buttons               | Switches the day of the week.                                                                                                    |
|-----------------------------------|----------------------------------------------------------------------------------------------------|
| Next button                       | Moves to the next date.                                                                                                    |
| Time indication                   | Displays the time.  Tap or drag this field and tap to open the New Event screen with the Start and End time entered.                                                        |
| Event indication (Focused status) | Displays the registered events.  : Events with Alarm setting : Repeating events  Press • or • to move the focus.  Then press the SELECT key or • to open the Detail screen. |

### Week screen

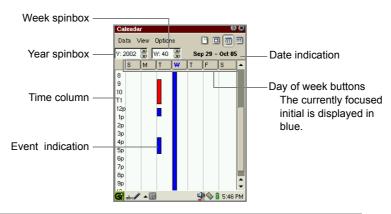

| Year spinbox        | Select the year.  Tap  to move to the next year, and tap to move to the previous year. |
|---------------------|----------------------------------------------------------------------------------------|
| Week spinbox        | Select the week.  Tap  to move to the next week, and tap to move to the previous week. |
| Date indication     | Displays the start and end date of the selected week.                                  |
| Time column         | Displays the time.                                                                     |
| Day of week buttons | Tap to open the Day screen of the selected day.                                        |

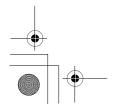

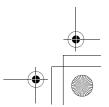

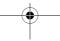

|                  | Tap to display the detailed contents of the event.                                                             |
|------------------|----------------------------------------------------------------------------------------------------|
|                  | Green bar: All day event Red bar: Event with an Alarm setting                                                  |
| Event indication | Blue bar: Event with Start and End time setting                                                                |
|                  | Press o or to move the focus between days of the week. Then press ok or the SELECT key to open the Day screen. |

#### Month screen

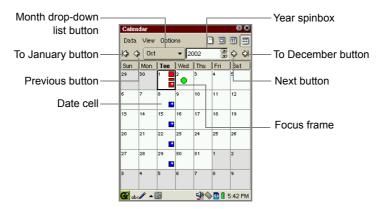

| To January button           | Moves to January of the selected year.                                                                                                    |
|-----------------------------|----------------------------------------------------------------------------------------------------|
| Previous button             | Moves to the previous month.                                                                                                    |
| Month drop-down list button | Select the desired month.                                                                                                    |
| Year spinbox                | Select the year.  Tap  to move to the next year, and tap to move to the previous year.                                                                                          |
| Next button                 | Moves to the next month.                                                                                                    |
| To December button          | Moves to December of the selected year.                                                                                                    |
| Date cell                   | Tap to open the Day screen of the date. Colored events mean: Red box: Event with an Alarm setting Blue box: Event with Start and End time setting Repeating event All day event |
| Focus frame                 | Press 💮 to move the focus. Then press OK or the SELECT key to open the Day screen.                                                                                              |

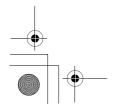

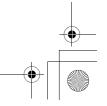

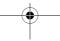

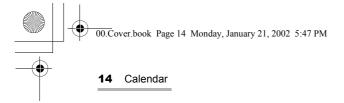

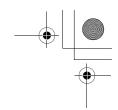

### **Detail Screen**

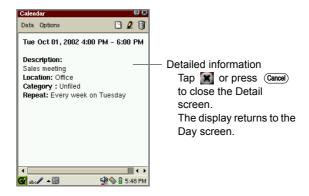

## **Adding Events**

**1.** In any view mode screen of the Calendar application, tap ... The New Event screen appears.

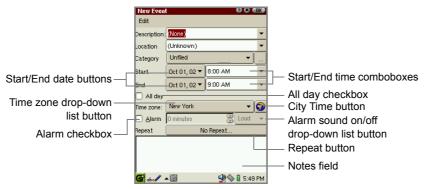

- 2. Select/Enter the event contents.
- For Description and Location, you can either select from the list, or enter your
- Select the desired category from the drop-down list. ("Unfiled" is the default) You can add more category names. See the separate Start-up Guide for details.
- You can change the time zone by tapping the City Time button. (See page 77, "To change to other cities")
- You can set an event alarm. (See page 15, "To set an alarm")

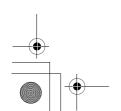

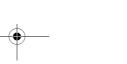

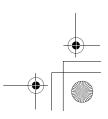

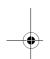

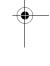

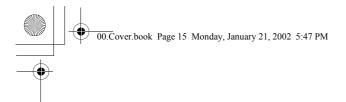

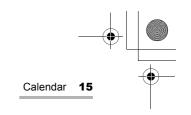

- You can make a repeating event. (See below, "To repeat an event")
- · You can enter a note in the Notes field.
- **3.** Tap **10K** to save the new event entry.

The New Event screen turns to the previous screen.

If you tap M, the new event is canceled.

<u>Note:</u> No event will be saved, if no items are entered in the Description, Location, or Notes field.

#### To set the Start and End date/time

- **1.** On the New Event screen, tap the Start date or End date button. The Calendar screen appears.
- 2. Tap the desired date.
- **3.** Tap the Start time or End time combobox.
- 4. Select the desired time, or change it by using the keyboard.
  You can mark an event as taking "All day" by tapping the All day checkbox.

#### To set an alarm

- 1. On the New Event screen, check the Alarm checkbox.
- 2. Set the amount of time prior to the event when you would like the alarm to ring.
- 3. Tap the alarm sound on/off drop-down list button, and select "Silent" or "Loud".
- The alarm will ring and the Alarm screen will appear at the set time, even if the SL-5500 is off. (Tap "OK" to close the Alarm screen.)
- The alarm will not ring with the following settings:
  - The alarm setting is "Silent".
  - The Mute checkbox is checked, or the Alarms checkbox is unchecked. (Tap the Sound volume icon on the taskbar.)

#### To repeat an event

1. On the New Event screen, tap the Repeat button.

The Repeating Event screen appears.

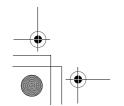

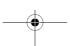

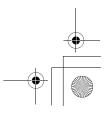

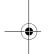

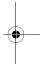

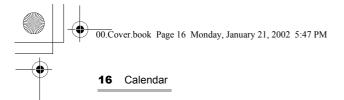

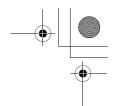

**2.** Tap the appropriate repetition button for the event, i.e. "Day", "Week", "Month",

If you do not want to repeat the event, tap the "None" button.

- **3.** Enter the necessary information. (See page 16 and 17 for details.)
- **4.** Tap **(III)** to save the repeat setting.

The Repeating Event screen returns to the New Event screen.

If you tap M, the repeat setting is canceled.

#### **Daily Events**

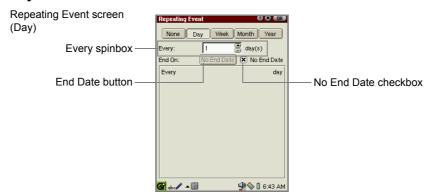

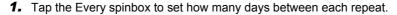

2. If the event has an end date, uncheck the No End Date checkbox, then tap the End Date button, and choose an end date from the calendar that pops up.

#### **Weekly Events**

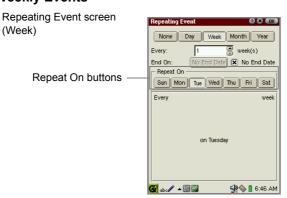

**1.** Tap the Every spinbox to set how many weeks between each repeat.

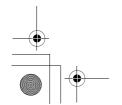

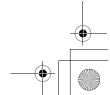

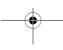

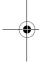

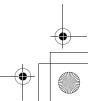

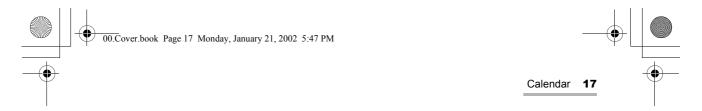

- **2.** If the event has an end date, uncheck the No End Date checkbox, then tap the End Date button, and choose an end date from the calendar that pops up.
- **3.** To choose which day(s) of the week the event should repeat, tap the relevant Repeat On button(s).

#### **Monthly Events**

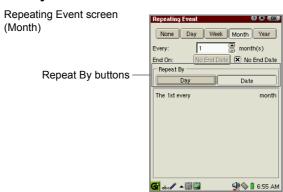

- **1.** Tap the Every spinbox to set how many months between each repeat.
- **2.** If the event has an end date, uncheck the No End Date checkbox, then tap the End Date button, and choose an end date from the calendar that pops up.
- **3.** If the event repeats by day of week (i.e. every first Thursday), tap the Repeat By "Day" button. If the event repeats by date (i.e. every 6th), tap the Repeat By "Date" button.

#### **Annual Events**

Repeating Event screen (Year)

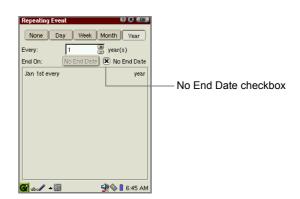

- 1. Tap the Every spinbox to set how many years between each repeat.
- **2.** If the event has an end date, uncheck the No End Date checkbox, then tap the End Date button, and choose an end date from the calendar that pops up.

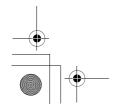

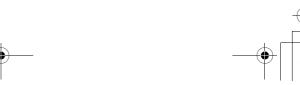

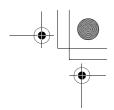

# Modifying a Calendar event

- **1.** On the Day screen, tap and hold the entry you want to modify. The popup menu appears.
- 2. Select "Edit event".

Or on the Detail screen, tap 2 instead of performing steps 1 and 2.

The Edit Event screen appears.

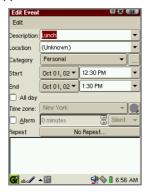

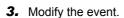

4. Tap to save the modification.

The Edit Event screen turns to the previous screen.

If you tap [x], the modification is canceled.

**Note:** If you modify a repeating event, all of other occurrences of this repeating event are modified accordingly.

# **Deleting Calendar event entries**

#### **Deleting a Calendar event entry**

- **1.** On the Day screen, tap and hold the entry you want to delete. The pop-up menu appears.
- 2. Select "Delete".

Or on the Detail screen, tap 🧻 instead of performing steps 1 and 2.

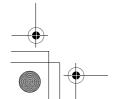

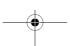

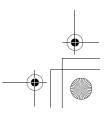

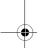

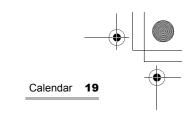

The confirmation message appears before the entry is deleted.

**3.** Tap "Yes" to delete the entry.

The entry will be deleted.

If you tap "No", the deletion is canceled.

<u>Note:</u> If you delete a repeating event, all of other occurrences of this repeating event are deleted accordingly. A single repeating event cannot be

#### Deleting the Daily, Weekly, or Monthly events

You can delete the daily, weekly, or monthly events (except for repeating events) at a time.

- Open the view mode screen (Daily, Weekly, or Monthly) on which you want to delete events.
- 2. Tap the "Data" menu and then tap "Delete period...".
- **3.** On the screen that appears, tap the drop-down list button and then tap the specified item as follows:

For the daily events, tap "Events in selected day".

For the weekly events, tap "Events in selected week".

For the monthly events, tap "Events in selected month".

4. Tap "Yes".

The confirmation message appears before the entry is deleted.

**5.** Tap "Yes" to delete the entry.

The entry will be deleted.

If you tap "No", the deletion is canceled.

#### **Deleting all Calendar event entries**

**1.** In any view mode of the Calendar application, tap the "Data" menu and then tap "Delete all...".

The confirmation message appears before the entry is deleted.

2. Tap "Yes" to delete all entries.

All entries will be deleted.

If you tap "No", the deletion is canceled.

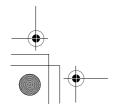

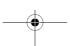

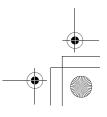

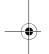

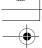

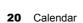

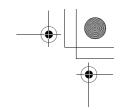

# **Calendar Setup**

You can change the starting time on the Day screen and Week screen, and the Alarm setting.

**1.** On the view mode screen (Daily, Weekly, or Monthly), tap the "Options" menu, then tap "Alarm and Start Time...".

The Alarm and Start Time screen appears.

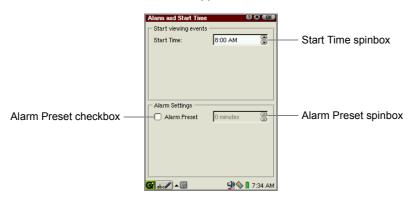

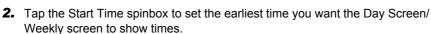

- **3.** Check the Alarm Preset checkbox to set the Alarm Preset time.
- 4. Tap the Alarm Preset spinbox to change the preset time.

If you set the preset time to "5 minutes", for example, the alarm sounds five minutes before the event.

This setting will be the default alarm setting on the New Event screen.

**5.** Tap **OK** to save the setting.

The Preferences screen turns to the previous screen.

If you tap [x], the setting is canceled.

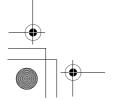

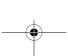

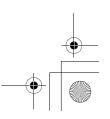

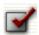

# 🕻 Todo List

The Todo List application allows you to manage tasks you should not forget and reminds you to complete them before the due date.

You can list them in the order of the checked status, the priority or description, and confirm them easily.

### **Overview**

On the Todo List Index screen, you can view a list of Todo entries.

#### Index screen

 In the Applications folder of the Home screen, tap the "Todo List" application icon.

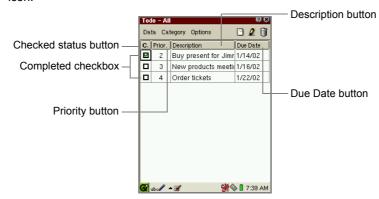

| Checked status button | Tap to sort the entries by checked status (completed or uncompleted).              |
|-----------------------|------------------------------------------------------------------------------------|
| Completed checkbox    | When unchecked, the task is not completed and when checked, the task is completed. |
| Priority button       | Tap to sort the entries by priority.                                               |
| Description button    | Tap to sort the entries by description.                                            |
| Due Date button       | Tap to sort the entries by due date.                                               |

**Note:** The past-due uncompleted entries will be displayed in red.

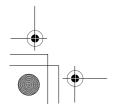

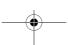

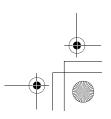

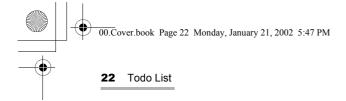

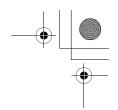

#### **Detail screen**

1. On the Index screen, tap the desired entry.

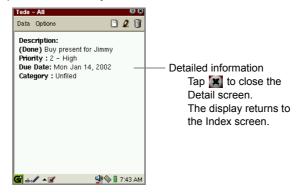

#### **Edit screen**

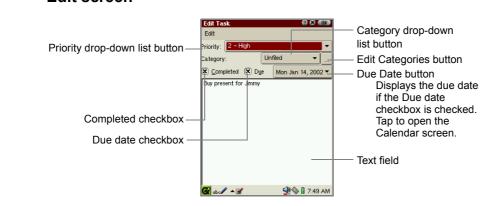

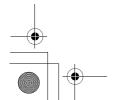

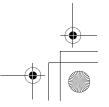

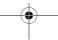

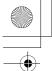

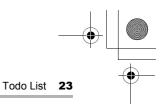

| Priority drop down list button | Tap to display the candidate of the properties and then tap your choice.                                                                                                    |
|--------------------------------|----------------------------------------------------------------------------------------------------|
| Category drop-down list button | Tap to display the candidate of the properties and then tap your choice. If you want other category name, tap the Edit Categories button. (For details, see the separate Start-up Guide.) |
| Edit Categories button         | Tap to display the Edit Categories screen where you can edit categories or assign multiple categories to an event. (See the separate Start-up Guide for more details.)                    |
| Completed checkbox             | Check if the task has been completed.                                                                                                    |
| Due date checkbox              | Check it off if the task is due to be completed on a specified date, and then tap the Due date button next to the checkbox.                                                               |
| Due date button                | Tap this button to specify the due date if the Due date checkbox has checked.                                                                                                    |

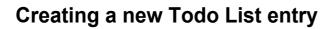

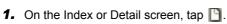

The New Task screen appears.

- **2.** Tap the Priority drop-down list button and select the priority.
- **3.** Tap the Category drop-down list button to set the task's category. You can also enter a desired category name. For details, see the separate Start-up Guide.
- 4. If the task has a due date, check the Due date checkbox.
- **5.** Tap the Due Date button and then tap the due date from the pop-up Calendar screen.
- 6. Tap the text field and enter the task, etc.
- 7. Tap to save the new entry.

The New Task screen turns to the Index screen.

If you tap M, the new entry is canceled.

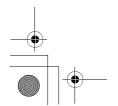

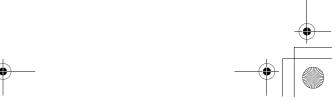

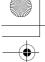

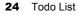

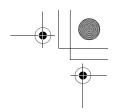

# **Modifying a Todo List entry**

**1.** On the Index screen, tap and hold the Description field of the entry you want to modify.

The pop-up menu appears.

2. Select "Edit task".

Or move the focus to the entry you want to edit and tap  $\mathbf{Q}$  instead of performing steps 1 and 2.

The Edit Task screen appears.

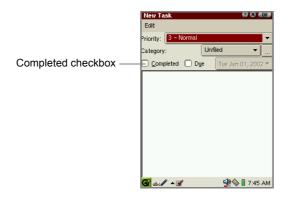

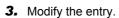

Check the Completed checkbox if the task is completed.

**4.** Tap **o**k to save the modification.

The Edit Task screen turns to the Index screen.

If you tap M, the modification is canceled.

**Note:** The Task status and priority can also be changed on the Index screen. (See below.)

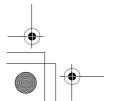

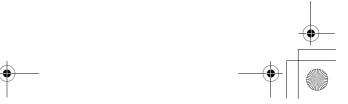

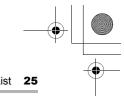

# **Deleting Todo task entries**

#### **Deleting a Todo task entry**

 On the Index screen, tap and hold the Description field of the entry you want to delete.

The pop-up menu appears.

2. Select "Delete".

The confirmation message appears before the entry is deleted.

Or move the focus to the entry you want to delete and tap  $\widehat{\mathbf{II}}$  instead of performing steps 1 and 2.

**3.** Tap "Yes" to delete the entry.

The entry will be deleted.

If you tap "No", the deletion is canceled.

### **Deleting all Todo task entries**

- **1.** On the Index or Detail screen, tap the "Data" menu and then tap "Delete all...". The confirmation message appears before the entry is deleted.
- 2. Tap "Yes" to delete all entries.

All entries will be deleted.

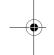

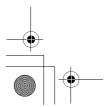

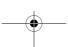

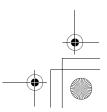

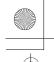

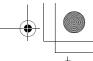

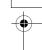

26 Todo List

### Other functions

#### Checking a completed entry on the Index screen

When you have completed a Todo task, check the Completed checkbox on the Index screen. If you do not check the box, the Todo List entry is recognized as uncompleted.

**1.** On the Index screen, tap the Completed checkbox of the completed entry.

To remove the check, tap the Completed checkbox again.

#### Changing the priority on the Index screen

You can change the priority on the Index screen.

- **1.** Tap the Priority field you want to change.

  The Priority drop-down list button appears.
- **2.** Tap the Priority drop-down list button and select the priority.

#### To view only the uncompleted entries

- 1. On the Index screen, tap the "Options" menu and then tap "View".
- 2. Tap "Hide completed tasks".

Only uncompleted entries will be displayed.

To toggle between completed and uncompleted tasks, tap the "Options" menu and then tap "View".

Then tap "Show completed tasks" or "Hide completed tasks".

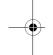

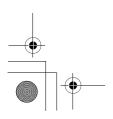

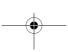

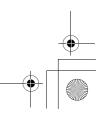

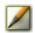

# **Text Editor**

The Text Editor application allows you to create a simple text file and open a file in a text format and edit it. The text files are displayed in the "Documents" folder of the Home screen.

### **Overview**

The Text Editor application has two main screens: Text Editor Index screen and Edit Text screen.

#### Index screen

 In the Applications folder of the Home screen, tap the "Text Editor" application icon.

The Text Edit Index screen appears.

The Text Editor Index screen displays a list of text files you can open.

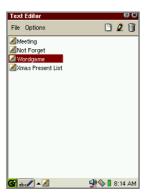

**Note:** To find the desired text file, press the first few characters of the file name on the hardware keyboard. The focus moves to the matching file.

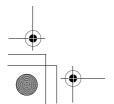

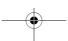

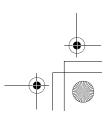

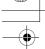

#### 28 Text Editor

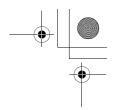

#### Edit screen

1. Tap 1 to create a new entry.

The New Text screen will be displayed.

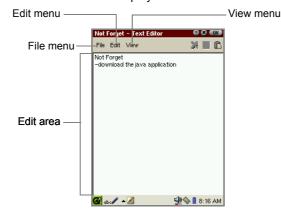

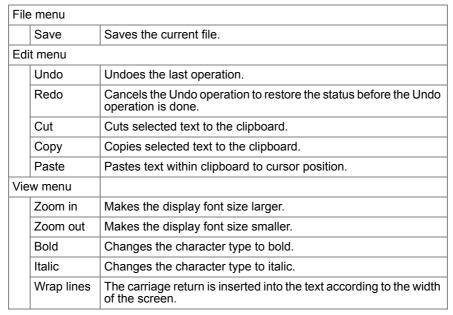

The created file will be automatically named with the first character(s) (up to 40) entered before the first space.

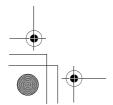

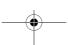

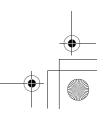

# **Creating a new Text Editor entry**

**1.** Tap **1** to create a new entry. Or tap the "File" menu and then tap "New".

The New Text screen will be displayed.

- 2. Enter text using one of the Input Methods.
- 3. Tap to save the new file.

If you tap M, saving the file is canceled.

## Modifying a Text Editor entry

1. On the Text Editor Index screen, tap the file you want to edit. Or tap the text file icon you want to edit in the Documents folder of the Home

The Edit screen will be displayed

- 2. Edit the file.
- **3.** Tap **(III)** to save the modification.

If you tap M, the modification is canceled.

The display returns to the Text Editor Index screen.

### **Deleting a Text Editor entry**

- 1. On the Index screen, move the focus to the file you want to delete.
- **2.** Tap the "File" menu and then tap "Delete...".

The confirmation message appears before the file is deleted.

3. Tap "Yes" to delete the file.

The file will be deleted.

If you tap "No", the deletion is canceled.

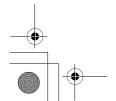

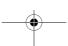

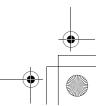

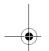

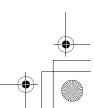

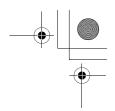

# **Renaming the Text Editor file**

- **1.** On the Index screen, move the focus to the entry you want to rename.
- **2.** Tap the "File" menu and then tap "Rename...".

The Rename screen appears.

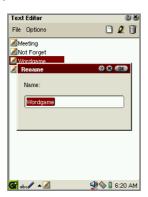

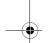

- **3.** Modify the current file name.
- 4. Tap to save the new name.

If you tap **M**, the modification is canceled.

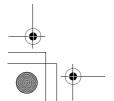

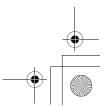

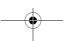

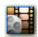

# 🔰 Media Player

The Media Player application allows you to play MPEG1 video files and MP3 music files. You can also transfer files from a PC using PC link software.

#### Note:

- Use a headphone connected to the stereo headphone jack of the unit to listen to the media sound.
- Some files (such as MP3 music files of MPEG2.5 format) can not be played back with this application.
- The Media Player application may close automatically if multiple applications are running simultaneously.
- The media image may be distorted and the sound may be interrupted during playback if other programs are running simultaneously.
- Do not insert or remove the memory card during playback.
- For detailed information on how to attach and remove the memory card, see the separate Start-up Guide.

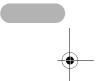

# **Overview**

The Media Player application has three folders on the Index screen: Video, Music, Playlist.

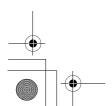

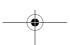

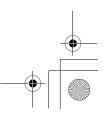

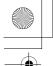

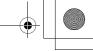

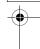

32 Media Player

# Index screen

The Media Player application has three folders on the Index screen: Video, Music, Playlist.

**1.** In the Applications folder of the Home screen, tap the "Media Player" application icon.

The Index screen appears.

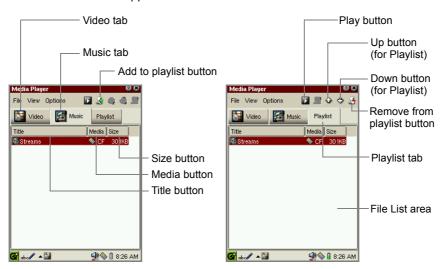

| Video folder                  | Tap to display only the video files.                                                                                                    |
|-------------------------------|----------------------------------------------------------------------------------------------------|
| Music folder                  | Tap to display only the music files.                                                                                                    |
| Playlist folder               | Tap to display the files registered in the playlist.                                                                                                 |
| File List area                | Displays the files (mpg, mpeg, mp3) which are registered in the Documents folder of the Home screen and on the memory cards inserted into the slots. |
| Play button                   | Tap to start playback.                                                                                                    |
| "Add to playlist" button      | Adds a file to a Playlist folder.                                                                                                    |
| Up button                     | Moves up the selected file in the playlist.                                                                                                    |
| Down button                   | Moves down the selected file in the playlist.                                                                                                    |
| "Remove from playlist" button | Removes a file from a Playlist folder.                                                                                                    |

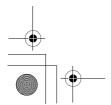

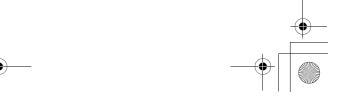

| Title button         | Tap to sort files by title.                                           |
|----------------------|-----------------------------------------------------------------------|
| Media button         | Tap to sort files by storage media (CF, SD, RAM)                      |
| Size button          | Tap to sort files by size.                                            |
| File menu            |                                                                       |
| Play                 | Plays the file in the Video, Music, or Playlist folder.               |
| Info                 | Displays the file information.                                        |
| Add to playlist      | Adds a file to the Playlist folder.                                   |
| Up                   | Moves up the selected file in the playlist.                           |
| Down                 | Moves down the selected file in the playlist.                         |
| Remove from playlist | Removes a file from the Playlist folder.                              |
| View menu (used      | to play video files)                                                  |
| Fullscreen           | Switches the screen mode, full screen, or normal screen.              |
| Scale                | Makes the image fit the screen.                                       |
| Options menu         |                                                                       |
| Repeat               | Repeats playback of the file in the Video, Music, or Playlist folder. |
| Random               | Plays files in the Playlist folder at random.                         |
| Help                 | Opens the on-line Help screen.                                        |

#### Note:

- To find the desired file, press the first few characters of the file name on the hardware keyboard. The focus moves to the matching file.
- You can copy files stored on a memory card to the Documents folder by using the Copy function on the Documents Details screen (see the separate Start-up Guide).

# Playback screens

The Playback screen varies depending on the type of file being played.

- 1. On the Index screen, tap the file you want to play and then tap ▶, or press OK or the SELECT key.
  - To close the playback screen, press OK or the SELECT key again.
  - To close the application, tap [x], or press (Cancel).

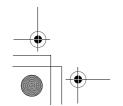

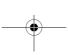

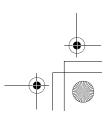

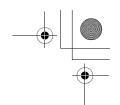

#### 34 Media Player

# For movie files

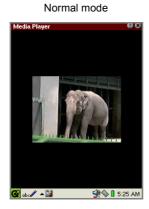

#### Fullscreen mode

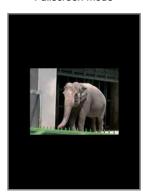

• If you tap on the screen, the display turns to the Index screen.

| Press   | When pressed after 2 seconds after a file begins, the current file will be played again from the top. When pressed within 2 seconds, the previous file will start playback. When only one file or the first file in the list is being played in the once mode, stops the playback, and returns to the Index screen. |
|---------|----------------------------------------------------------------------------------------------------|
| Press   | Moves to the next file. When only one file or the last file in the list is being played in the once mode, stops the playback, and returns to the Index screen.                                                                                                    |
| Press • | Tap and hold to turn the volume up step by step.                                                                                                    |
| Press   | Tap and hold to turn the volume down step by step.                                                                                                    |

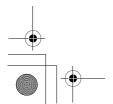

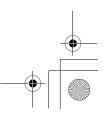

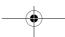

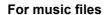

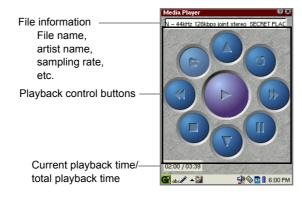

# <Playback Control>

| (Play)                    | Plays the current file from the top or resumes playback if paused. When tapped during playback, restarts playback from the top of the current file.                                                                                                    |
|---------------------------|----------------------------------------------------------------------------------------------------|
| (Stop)                    | Stops playback.                                                                                                    |
| (Pause)                   | Pauses playback. Tap again to resume the playback.                                                                                                    |
| [[Open]                   | Stops playback, and returns to the Index screen.                                                                                                    |
| (Repeat)                  | Switches the playback mode (Repeat or Once). If you have selected the Repeat mode from the Options menu on the Index screen, this button will already have been pressed.                                                                                                    |
| (Previous)<br>(Press ⊙)   | When tapped (pressed) after 2 seconds after a file begins, the current file will be played again from the top. When tapped (pressed) within 2 seconds, the previous file will start playback.  When only one file or the first file in the list is being played in the Once mode, stops the playback, and returns to the Index screen. |
| (Next)<br>(Press ③)       | Moves to the next file if the music file is being played.<br>When only one file or the last file in the list is being played in<br>the Once mode, stops the playback and returns to the Index<br>screen.                                                                                                    |
| (Volume Up)<br>(Press •)  | Tap and hold to turn the volume up step by step.                                                                                                    |
| Volume Down)<br>(Press ⊙) | Tap and hold to turn the volume down step by step.                                                                                                    |

<u>Note:</u> The volume control in the Media Player application also affects the volume setting of the SL-5500.

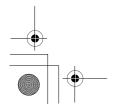

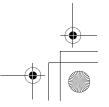

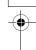

36 Media Player

# Playing a file

This section describes an example of playing files stored on a memory card. Before playing files, insert the memory card into the appropriate card slot of the SL-5500.

# To start playback

1. On the Index screen, tap the Video or Music tab.

All files stored in the SL-5500 and memory card will be displayed according to the file type to be played.

2. Tap the desired file in the list.

And then tap or press or the SELECT key.

The selected file will be played.

The playback screen varies according to the file type to be played.

# To stop playback

**1.** Press OK or the SELECT key, the playback will be stopped and the screen will return to the Index screen.

Or while the music file is being played, tap .

# Setting the Repeat mode

1. On the Index screen, tap the "Options" menu and then tap "Repeat".

The file will be played repeatedly. The files in the Playlist folder will be all played repeatedly.

To cancel the Repeat mode, repeat step 1.

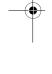

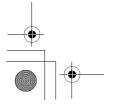

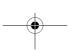

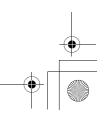

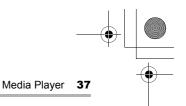

# Playing a file in the Playlist

By registering the video or music files in the Playlist, you can play them in the registered order or in random sequence.

This section describes an example of playing files stored on a memory card. Before playing files, insert the memory card into the appropriate card slot of the SL-5500.

# Adding files to the Playlist

- 1. On the Index screen, tap the Video or Music tab.
  - All files stored in the SL-5500 and memory card will be displayed according to the file type to be played.
- 2. Tap the desired file in the list.
- **3.** Tap the Add to playlist button ( ). Or tap the "File" menu and then tap "Add to playlist".

The same file name of the selected file will be registered to the Playlist folder.

Tapping the Playlist tab allows you to confirm it.

4. Repeat steps 1 to 3 above, if necessary, to register multiple files.

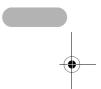

# Arranging the file order in the Playlist

Once you have registered files in the Playlist, you can change the file order (playback order).

- 1. Tap the Playlist tab.
- 2. Tap the file you want to move.
- **3.** Tap **♦** or **♦**.

The selected file will move upwards or downwards.

# **Deleting files from the Playlist**

- 1. Tap the Playlist tab.
- 2. Tap the file you want to delete.
- **3.** Tap the Remove from playlist button (►). Or tap the "File" menu and then tap "Remove from playlist".

The selected file will be deleted immediately.

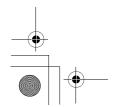

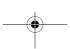

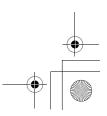

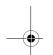

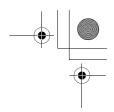

# To playback files in the Playlist folder

- 1. Tap the Playlist tab.
- 2. Tap 
  ☐ or press ○K or the SELECT key.

All files in the Playlist folder will be played once from the top of the list, and playback will stop automatically.

**Note:** If the Repeat mode is selected in the Options menu, all files in the Playlist folder will be played repeatedly.

# To stop playback

**1.** Press or the SELECT key, the playback will be stopped and the screen will return to the Index screen.

Or while the music file is being played, tap .

# To playback at random

- 1. Tap the Playlist tab.
- 2. Tap the "Options" menu and then tap "Random".

All files in the Playlist folder will be played at random.

To cancel the Random mode, repeat step 2.

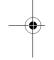

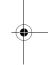

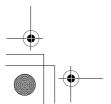

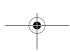

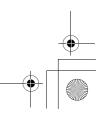

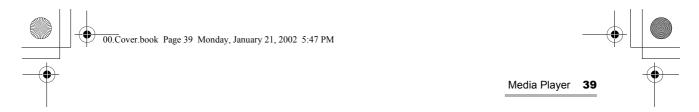

# **Other functions**

# Displaying the file information

**1.** Tap the "File" menu and then tap "Info...".

The file information screen will be displayed.

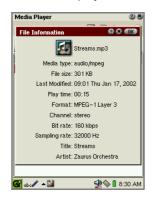

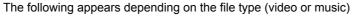

- Picture size, Frame rate, etc. (video)
- Sampling rate, Channel, etc. (music)
- 2. Tap x or to close the slip.

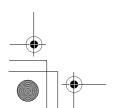

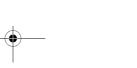

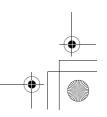

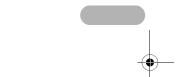

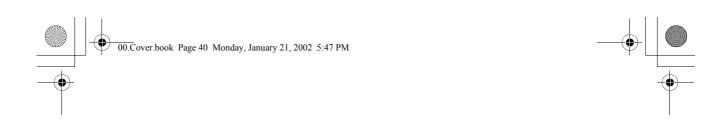

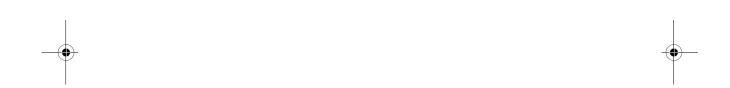

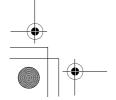

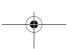

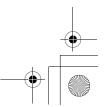

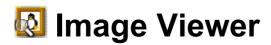

The Image Viewer application allows you to see image files such as JPEG, GIF, BMP, PNG, XBM, and XPM.

You can transfer files from a PC using PC link software.

#### Note:

- Large image files will not be able to be viewed due to memory constraints.
- Some files can not be viewed with this application.
- For detailed information on how to attach and remove the expansion memory card, see the separate Start-up Guide.

# **Overview**

The Image Viewer opens with a list of images (Index screen).

#### Index screen

**1.** In the Applications folder of the Home screen, tap the "Image Viewer" application icon.

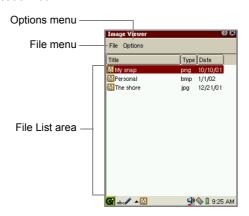

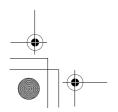

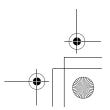

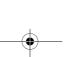

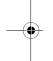

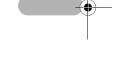

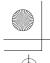

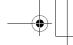

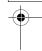

#### 42 Image Viewer

| <b>-</b> 9                 |             |                                                                                                    |
|----------------------------|-------------|----------------------------------------------------------------------------------------------------|
| FII                        | File menu   |                                                                                                    |
|                            | Open        | Opens the image file.                                                                                                    |
| O                          | otions menu |                                                                                                    |
|                            | Slideshow   | Slideshows all entries.                                                                                                    |
|                            | Preferences | Opens a preference screen for slideshow setting.                                                                                                    |
|                            | Help        | Opens the on-line Help screen.                                                                                                    |
| Tit                        | le button   | Tap to sort files by name.                                                                                                    |
| Type button                |             | Tap to sort files by file type.                                                                                                    |
| Date button File List area |             | Tap to sort files by date.                                                                                                    |
|                            |             | Displays the files that are registered in the Documents folder of the Home screen, and on the memory cards inserted into the slots. Tap a file to view the image file. |

#### Note:

- To find to the desired file, press the first few characters of the file name on the hardware keyboard. The focus moves to the matching file.
- You can copy files stored on a memory card to the Documents folder by using the Copy function on the Documents Details screen (see the separate Startup Guide).

# Image view screen

1. On the Index screen, tap the image file you want to view.

The selected image appears on the screen.

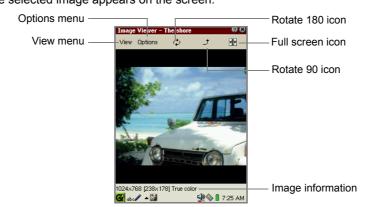

| <u> </u> |  |
|----------|--|
|          |  |

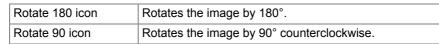

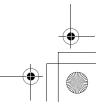

| Full screen icon  | Displays the image on the full screen with no Menu bar or taskbar on it. Tapping the display or pressing the SELECT key or ok returns to the Normal screen. |  |
|-------------------|----------------------------------------------------------------------------------------------------|--|
| Image Information | Displays the original image pixels, display image pixels, color information (and transparent colored file information, if available)                        |  |
| View menu         |                                                                                                    |  |
| Horizontal flip   | Flips the image horizontally.                                                                                                    |  |
| Vertical flip     | Flips the image vertically.                                                                                                    |  |
| Rotate 180        | Rotates the image by 180°.                                                                                                    |  |
| Rotate 90         | Rotates the image by 90° counterclockwise.                                                                                                    |  |
| Fullscreen        | Displays the image on the full screen with no Menu bar or taskbar on it. Tapping the display or pressing the SELECT key or OK returns to the Normal screen. |  |
| Options menu      |                                                                                                    |  |
| Slideshow         | Slideshows all entries.                                                                                                    |  |
| Preferences       | Opens a preferences screen for slideshow setting                                                                                                    |  |
| Help              | Opens the on-line Help screen.                                                                                                    |  |

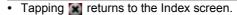

# Viewing images

# Viewing a single image

**1.** On the Index screen, tap the image you want to view.

The selected image will be displayed.

- Press ⊙ to display the next screen, or press ⊙ to display the previous screen
- Tap on the image or press the SELECT key or OK to switch the screen mode between Full screen and Normal screen.
- **2.** Tap **x** or press **Cancel** to return to the Index screen.

# Slideshowing the file

1. Tap the "Options" menu and then tap "Slideshow".

All files will be opened once from the top of the list in the Full screen mode. When the slideshow is finished, the display returns to the Index screen.

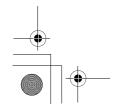

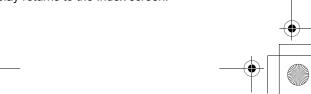

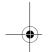

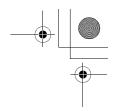

- If the Auto-play option is unchecked, the first file on top of the list will be opened. (For information on the Auto-play option and others, see below.)
- If you press ⊙ with the Auto-play option unchecked, the next file will be opened. If you press ⊙, the previous file will be opened.
- The View menu settings (Rotate, etc.) will not be effective for the Slideshow command.

To stop the slideshow, press (Cancel). The display returns to the Index screen.

# To set up the slideshow preferences

**1.** Tap the "Options" menu and then tap "Preferences...".

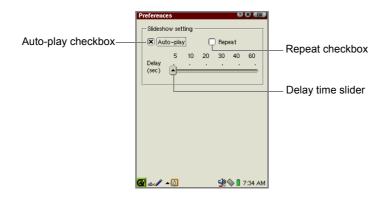

| Slideshow setting     |                                                                                                    |
|-----------------------|----------------------------------------------------------------------------------------------------|
| Auto-play<br>checkbox | If checked, files will be automatically opened.                                                                   |
| Repeat checkbox       | If checked, files will be automatically opened repeatedly.                                                        |
| Delay time slider     | If the Auto-play option is checked, move the slider to adjust the delay time with which the next file will start. |

- 2. Set up the desired preferences.
- 3. Tap to save the setting.

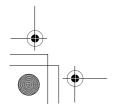

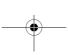

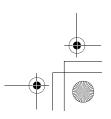

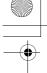

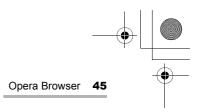

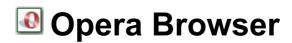

The Opera Browser application allows you to browse the Internet.

To browse the Internet, you must set up the communication method (modem card, LAN card, etc.) and network preferences.

#### Note:

- The Opera Browser application has no capability to save pages and embedded images.
- Exiting the application clears the cache without saving it in a file.
- Some Web pages (including font setting, etc.) can not be displayed or not displayed correctly in this application.
- Some graphical images of larger size may not be displayed.
- While browsing the Web pages, you can check incoming e-mail messages.

# **Overview**

# **Browsing screen**

**1.** In the Applications folder of the Home screen, tap the "Opera Browser" application icon.

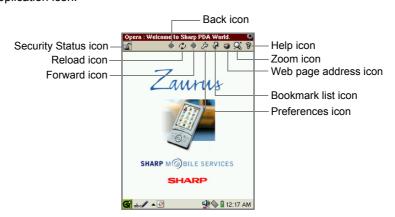

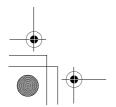

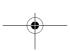

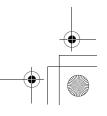

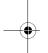

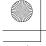

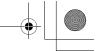

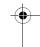

| Security Status icon     | Displays security information. If the page you access uses the SSL protocol, etc., the Security Status icon changes to the locked state with a set security level. Tap the icon to display the security level description. |
|--------------------------|----------------------------------------------------------------------------------------------------|
| Back icon                | Returns to the previous page. Tap and hold to list recently displayed pages (tap again to close) and then tap any list item to display the page.                                                                           |
| Reload icon              | Displays the latest update of the page. When the page data is being downloaded, the Stop icon is displayed instead.                                                                                                    |
| Forward icon             | Re-displays the page displayed before you tapped the "Back" icon. Tap and hold to list recently displayed pages (tap again to close) and then tap any list item to display the page.                                       |
| Preferences icon         | Displays the screen to set up the homepage to be displayed at startup, together with security level.                                                                                                    |
| Bookmark list icon       | Displays the Bookmark list screen. Tap again to close.                                                                                                    |
| Web page<br>address icon | Displays a Web page address screen for entering a URL, adding to bookmarks, or searching for a Web page. Tap again to close.                                                                                               |
| Zoom icon                | Displays a menu to specify the setting of the display (tap again to close). Choices: Tiny, Small, Medium, Large, Huge                                                                                                    |
| Help icon                | Displays a help screen.                                                                                                    |

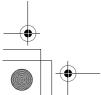

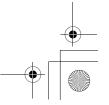

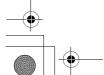

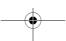

# **Browsing the Web page**

# Operations on the Web page including frames

If the Web page you opened includes a frame, use the "Use top" or "Use bottom" button.

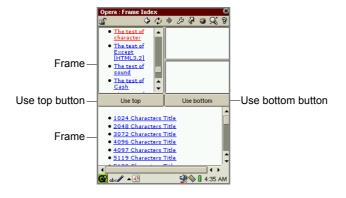

| Use top button    | Tap to fit the upper frame in window. |
|-------------------|---------------------------------------|
| Use bottom button | Tap to fit the lower frame in window. |

# Opening the specified Web page

1. Tap the Web page address icon ( ). The Web page address screen will be displayed.

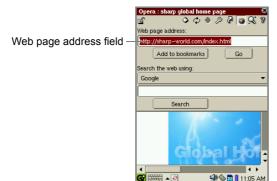

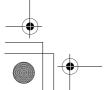

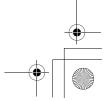

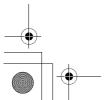

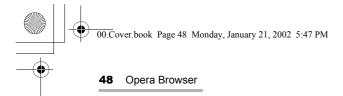

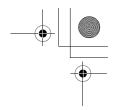

- 2. Enter the desired Web page address beginning with "http://".
- 3. Tap "Go".

The specified Web page will be displayed.

# Registering the Web page address in the bookmark list

- 1. Display the desired Web page.
- 2. Tap the Web page address icon (■).
  The Web page address screen will be displayed.
- 3. Tap "Add to bookmarks".

The Edit Bookmark screen will be displayed.

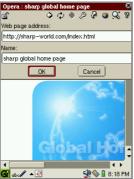

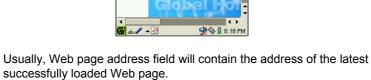

**4.** Modify the bookmark name and the Web page address, if necessary, and then tap "OK".

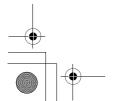

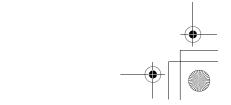

# **Using the Search function**

Search allows you to find the specific character strings using the search engine you select.

1. Tap the Web page address icon ( ).

The Web page address screen will be displayed.

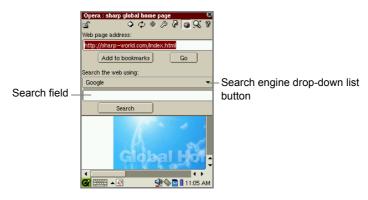

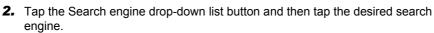

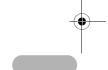

- **3.** Enter the string you want to search for in the Search field displayed below the button.
- **4.** Tap "Search" or press OK.

  The search result will be displayed.

# Using the bookmarks

**1.** Tap the Bookmark list icon (  $\[ \[ \] \]$  ).

The Bookmark list screen will be displayed.

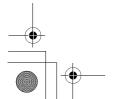

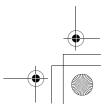

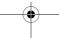

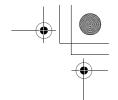

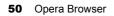

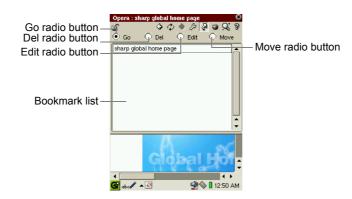

| Go radio button   | Displays the page selected in the bookmark list.                          |
|-------------------|---------------------------------------------------------------------------|
| Del radio button  | Deletes the bookmark selected in the bookmark list.                       |
| Edit radio button | Displays the Edit Bookmark screen.                                        |
| Move radio button | Allows you to change the order by dragging the item in the Bookmark list. |
| Bookmark list     | Lists all the addresses you have registered (bookmarked).                 |

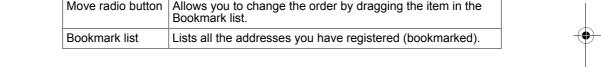

# Displaying the bookmarked page using bookmarks

**1.** On the Bookmark list screen, tap the "Go" radio button and tap the desired bookmark.

The selected Web page will be displayed.

# **Deleting the bookmark**

**1.** On the Bookmark list screen, tap the "Del" radio button and then tap the desired bookmark.

A confirmation message appears.

**2.** Tap "Yes" to delete the bookmark.

If you tap "No", the deletion is canceled.

# **Editing bookmarks**

**1.** On the Bookmark list screen, tap the "Edit" radio button and then tap the desired bookmark you want to edit.

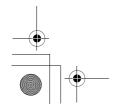

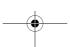

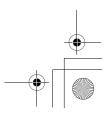

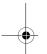

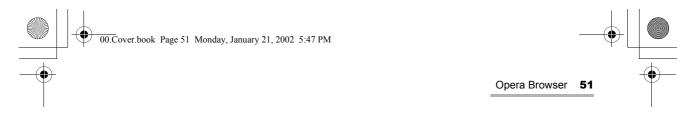

The Edit Bookmark screen will be displayed.

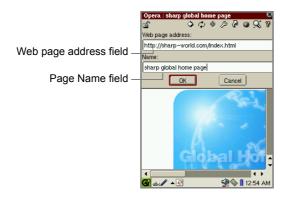

- 2. Edit the Web page address and Web page name, as you want.
- **3.** Tap "OK" to save the modification. If you tap "Cancel", the modification is canceled.

# Changing the bookmark order

- 1. On the Bookmark list screen, tap the "Move" radio button.
- **2.** Drag the desired bookmark in the Bookmark list to change the order.

# **Setting up the Opera Browser preferences**

1. Tap the Preferences icon ( ).

The Preferences screen will be displayed.

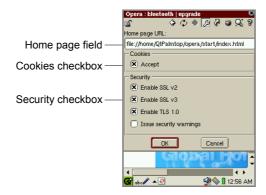

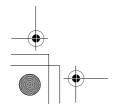

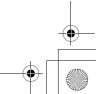

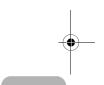

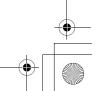

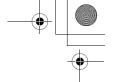

#### **52** Opera Browser

| Н                                                                        | ome page field          | Enter the address of the homepage that will be displayed every time you launch the Opera Browser application.                                                                            |
|--------------------------------------------------------------------------|-------------------------|----------------------------------------------------------------------------------------------------|
| Cookies checkbox                                                         |                         | When checked, only the information you entered or selected on the Web page will be saved to disk. The cookie will be sent back the next time when the SL-5500 browses the same Web page. |
| Security checkbox (Protects the page displayed with the SSL technology.) |                         | ects the page displayed with the SSL technology.)                                                                                                    |
|                                                                          | Enable SSL v2           | Tap to enable the SSL v2 option.                                                                                                    |
|                                                                          | Enable SSL v3           | Tap to enable the SSL v3 option.                                                                                                    |
|                                                                          | Enable TLS 1.0          | Tap to enable the TLS 1.0 option.                                                                                                    |
|                                                                          | Issue security warnings | Tap to display a warning message when you move between the safe and unsafe Web site                                                                                                    |

# 2. Tap "OK" to save the settings.

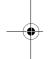

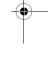

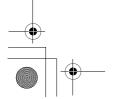

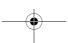

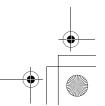

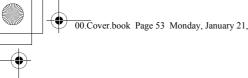

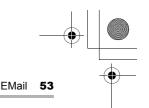

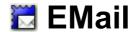

# **Overview**

The EMail application allows you to send and receive e-mail messages.

The EMail application features:

- POP3/SMTP/IMAP4 protocols
- · Multiple e-mail accounts
- · Converts attachment files using the MIME format
- · The Mail light (LED) flashes for an e-mail receipt
- · Refers to the Address Book application to import e-mail addresses, and registers the e-mail addresses of the e-mail you received in the Address Book application.
- · Sorts the e-mail messages by queries you create
- · Groups e-mail messages by mailboxes you create

To send and receive e-mail messages, you must:

- · Set up the communication method (modem card, LAN card) and network preferences
- Set up an e-mail account in the EMail application

#### Index screen

1. In the Applications folder of the Home screen, tap the "EMail" application icon.

Caution: Be sure to check that enough memory storage space (the text size of the created message plus 10 Kbyte or more) is secured before exiting the EMail application because the EMail application needs to save the data being edited in the work area.

Note: The EMail application may have a delayed launch depending on the saved quantity of data.

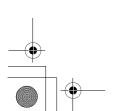

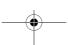

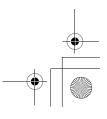

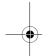

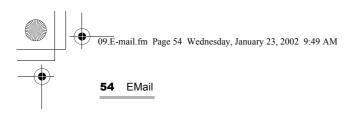

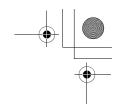

The EMail Index screen has four folders.

| Folders folder | Browses the Inbox, Outbox, and Sent folders in the tree format.                                                                                                    |
|----------------|----------------------------------------------------------------------------------------------------|
| Inbox folder   | Displays the received e-mail messages. Unread messages will be displayed in blue. Messages that have been read will be displayed in black. Messages whose titles only have been downloaded will be displayed in red. (See page 65.) |
| Outbox folder  | Displays the e-mail messages you have created. The unsent e-mail messages are displayed in red.                                                                                                    |
| Sent folder    | Displays the sent mail logs. (The original messages will be saved in the Outbox folder.)                                                                                                    |

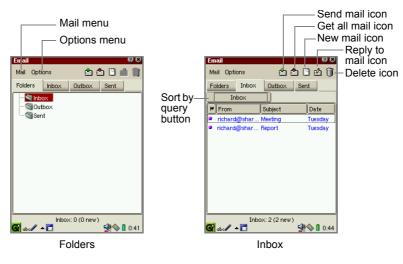

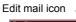

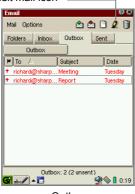

Outbox

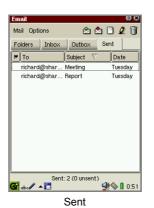

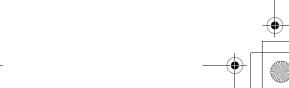

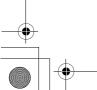

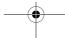

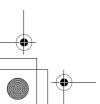

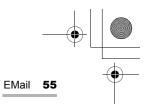

| Send mail icon       | Sends all unsent e-mail messages in the Outbox.                 |
|----------------------|-----------------------------------------------------------------|
| Get all mail icon    | Receives all e-mail messages that are saved in the mail server. |
| New mail icon        | Opens a screen to create a new e-mail message.                  |
| Reply to mail icon   | Opens a reply mail screen for the sender only.                  |
| Sort by query button | Tap to sort e-mail messages by query you create. (See page 71.) |
| Delete icon          | Delete the selected e-mail message.                             |

| Mail menu       |                                                                                          |
|-----------------|------------------------------------------------------------------------------------------|
| Send all mail   | Sends all unsent e-mail messages in the Outbox.                                          |
| Get all mail    | Receives all e-mail messages that are saved in the mail server.                          |
| Get mail in     | Receives the e-mail messages in the selected account.                                    |
| Cancel transfer | Cancels e-mail transfer.                                                                 |
| New mail        | Opens a screen to create a new e-mail message.                                           |
| Edit mail       | Opens an existing e-mail message to be edited.                                           |
| Reply to mail   | Opens a reply mail screen for the sender only.                                           |
| Reply to all    | Opens a reply mail screen for all senders and receivers.                                 |
| Forward mail    | Opens a screen to forward the received e-mail message.                                   |
| Delete mail     | Deletes the selected e-mail message.                                                     |
| Delete selected | Deletes the e-mail message displayed on the Examine screen, when checked. (See page 68.) |
| Options         |                                                                                          |
| New account     | Opens the New account screen. (See page 58.)                                             |
| Edit account    | Opens the Edit account screen displayed in the submenu.                                  |
| Delete account  | Deletes the selected account displayed in the submenu.                                   |
| Font            | Changes the display font size.                                                           |
| New query       | Opens the New query screen. (See page 70.)                                               |
| Edit query      | Opens the Edit query screen.                                                             |
| Delete query    | Deletes the selected query.                                                              |
| New mailbox     | Creates a new mailbox. (See page 73.)                                                    |
| Rename mailbox  | Renames the mailbox.                                                                     |
| Delete mailbox  | Deletes the mailbox.                                                                     |
| Move to         | Moves the e-mail messages to the folder displayed in the submenu.                        |

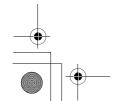

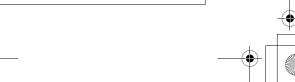

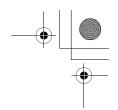

<u>Note:</u> To move the focus to the desired entry on the Folders, Inbox, Outbox or Sent screen, press the first few characters of the e-mail message or folder name using the hardware keyboard.

# Examine (Detail) screen

1. On the Index screen, tap an e-mail message.

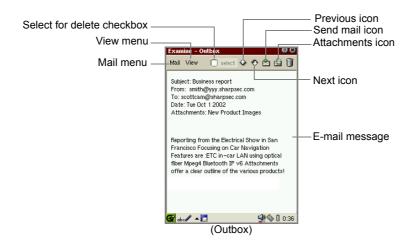

| Select for delete checkbox | Deletes the e-mail massage displayed on the Examine screen, when you select "Delete selected" from the Mail menu.                   |
|----------------------------|----------------------------------------------------------------------------------------------------|
| Previous icon              | Displays the previous message.                                                                                                    |
| Next icon                  | Displays the next message.                                                                                                    |
| Send mail icon<br>(Outbox) | Sends the e-mail message displayed on the Examine screen.                                                                           |
| Reply to mail icon (Inbox) | Opens a reply mail screen for the sender only.                                                                                      |
| Attachments icon           | Opens an attached list screen on which to open, save the attachment file, move it to the expansion memory card, etc. (see page 67.) |

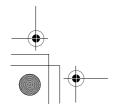

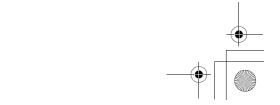

| Mail menu                    |                                                                                                    |
|------------------------------|----------------------------------------------------------------------------------------------------|
| Get this mail (Inbox)        | Receives an e-mail message if its e-mail header has been already received.                                                          |
| Send this mail (Outbox/Sent) | Sends the e-mail message displayed on the Examine screen.                                                                           |
| New mail                     | Opens a screen to create a new e-mail message.                                                                                      |
| Edit mail                    | Opens an existing e-mail message to be edited.                                                                                      |
| Reply to mail                | Opens a reply mail screen for the sender only.                                                                                      |
| Reply to all                 | Opens a reply mail screen for all senders and receivers.                                                                            |
| Forward mail                 | Opens a screen to forward the received e-mail message.                                                                              |
| Add to address book          | Adds the e-mail address of the sender to the Address Book application.                                                              |
| Set status                   | Changes the e-mail status between Sent and Unsent in the Outbox folder, or Unread in the Inbox folder.                              |
| Delete                       | Deletes the e-mail message displayed on the Detail screen.                                                                          |
| View menu                    |                                                                                                    |
| Previous                     | Displays the previous message.                                                                                                    |
| Next                         | Displays the next message.                                                                                                    |
| Attachments                  | Opens an attached list screen on which to open, save the attachment file, move it to the expansion memory card, etc. (see page 67.) |
| Text format                  | Changes the view format between the text format and rich text format.                                                               |

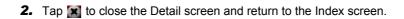

# New mail screen

1. On the Index screen, tap [].

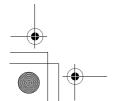

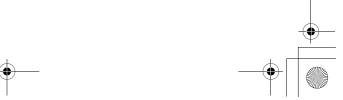

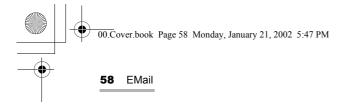

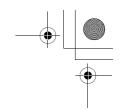

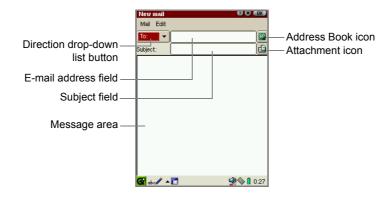

| Direction drop-down list button | Tap to select the e-mail direction (TO, CC, BCC).                                     |
|---------------------------------|---------------------------------------------------------------------------------------|
| Address Book icon               | When tapped, lists the e-mail addresses registered in the Address Book application.   |
| Attachment icon                 | When tapped, lists the attachment files to be attached to the e-mail message.         |
| Mail menu                       |                                                                                       |
| Send this mail                  | Sends the e-mail message displayed.                                                   |
| Refer Address Book              | Lists the e-mail addresses registered in the Address Book application.                |
| Adding Attachments              | Opens the screen to select the attachment files to be attached to the e-mail message. |

# E-mail accounts

The EMail application allows multiple e-mail accounts to be registered.

Note: If you have already registered e-mail accounts in the Internet Wizard application, they apply to the e-mail accounts for the EMail application. To configure detailed settings, tap the "Options" menu on the Index screen and then tap the account from the "Edit account" submenu. Detailed procedures are described below.

# Setting an e-mail account

1. On the Index screen, tap the "Options" menu and then tap "New Account".
The New Account screen will be displayed including two folders: Outgoing and Incoming.

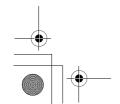

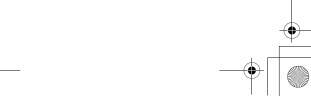

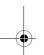

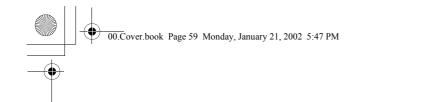

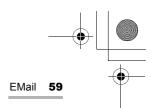

**2.** Tap the "Outgoing" tab to set the sending options.

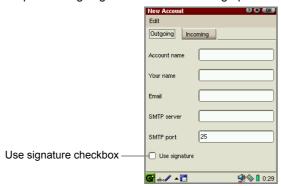

| Account name           | Enter the account name.                                                                                                    |
|------------------------|----------------------------------------------------------------------------------------------------|
| Your name              | Enter your name as used in the "From" field of the email message.                                                                                       |
| Email                  | Enter your e-mail address.                                                                                                    |
| SMTP server            | Enter the server name for sending e-mail messages.                                                                                                    |
| SMTP port              | Enter the server port number for sending e-mail messages (default setting: 25).                                                                         |
| Use signature checkbox | Check to add a signature. On the screen that appears, enter the signature that is added to the end of the e-mail message. Tap at to save the signature. |

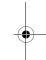

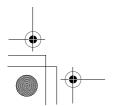

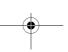

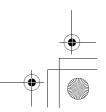

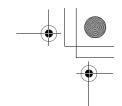

**3.** Tap the "Incoming" tab to set the receiving options.

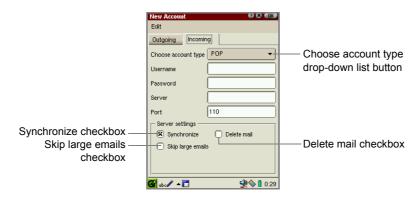

| Choose account type drop-down list button | Tap to select the desired account type (POP, IMAP)                              |
|-------------------------------------------|---------------------------------------------------------------------------------|
| Username field                            | Enter login name used to log in to an e-mail system.                            |
| Password field                            | Enter password used to log in to an e-mail system.                              |
| Server field                              | Enter name of the server used to receive e-mail messages                        |
| Port field                                | Enter server port number for receiving e-mail messages. (default setting: 110). |

| Server settings               |                                                                                                    |
|-------------------------------|----------------------------------------------------------------------------------------------------|
| Synchronize checkbox          | Check if you want to synchronize e-mail information with the server. Then you can download only new messages that the server has received.                                                                                                    |
| Delete mail checkbox          | Check if you want to erase e-mail messages saved in the server after you have finished downloading messages.                                                                                                    |
| Skip large emails<br>checkbox | Check to specify an e-mail size limit.  When checked, the Email threshold screen is displayed.  Tap and hold the slider to specify the maximum size of incoming e-mail messages. (range: 10 Kbyte to 1000 Kbyte) Tap with the save the setting.  If you receive an e-mail message of a size larger than specified, only the message title (sender name, date and the size of the message) will be downloaded. |

**4.** When you have finished settings, tap **10K** to save them.

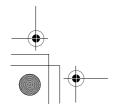

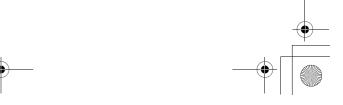

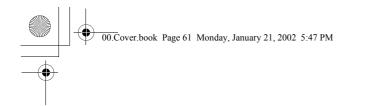

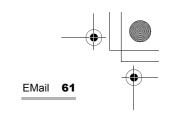

# Editing the e-mail account

- **1.** On the Index screen, tap the "Options" menu and then tap the desired account from the "Edit account" submenu.
- **2.** Edit in the same way as you do on the New Account screen.

# Deleting an e-mail account

**1.** On the Index screen, tap the "Options" menu and then tap the desired account from the "Delete account" submenu.

The confirmation message will be displayed.

2. Tap "Yes" to delete the account.

The selected account will be deleted.

# Creating an e-mail message

On the Index screen, tap 
 Or tap the "Mail" menu and then tap "New mail".

The New mail screen will be displayed.

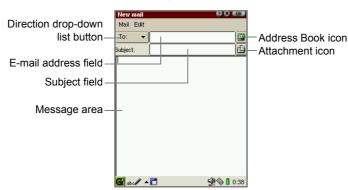

#### (E-mail account: From)

- **2.** When registering multiple e-mail accounts, tap the Direction drop-down list button to select "From".
- 3. Tap the e-mail address field to select the desired account.

(Recipient's address: To, CC, BCC)

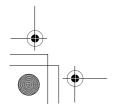

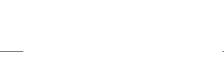

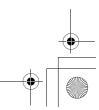

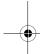

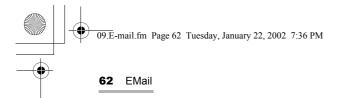

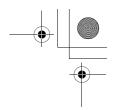

- 4. Tap the Direction drop-down list button to select To, CC, or BCC.
- **5.** Enter the e-mail address in the E-mail address field.
  - You can enter multiple e-mail addresses by inserting a comma between them.
  - E-mail messages are saved as drafts in the Inbox folder, unless otherwise specified.
  - Tap the Address Book icon ( ) on the New mail screen. The e-mail addresses stored in the Address Book application will be listed.

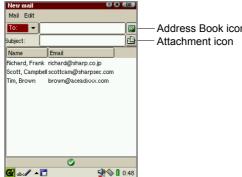

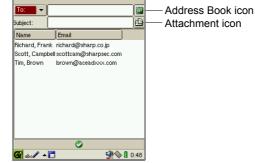

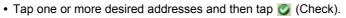

- Repeat steps 4 and 5 above to select multiple recipients.
- 6. Enter the subject and message.

# (File attachment)

7. If you want to attach one or more files, tap the Attachment icon (4) in the New mail screen.

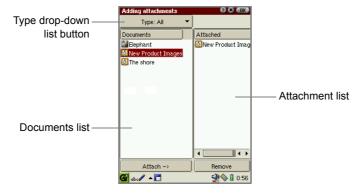

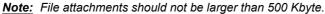

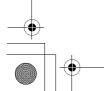

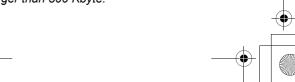

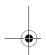

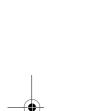

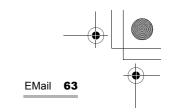

**8.** Tap a file in the left Documents list, and then tap "Attach ->".

The selected file will be listed in the right Attached list telling you that the file is attached to the e-mail message you are editing.

- You can tap the Type drop-down list button to narrow the category by switching the file types: "image", "audio", or "video".
- If you want to remove the attachment, tap it in the right Attached list, and then tap "Remove".
- If you send an e-mail message including an attachment on a memory card, leave the card in the card slot. If you remove the card, be sure to copy the attachment to the Documents folder using the Copy function of the Documents Details screen. (See the separate Start-up Guide.)
- **9.** Repeat the steps above to complete selection.
- **10.** Tap **10.** Tap **10.** to return to the Write mail screen.
- 11. Tap (1) to save the new mail.

The e-mail you created will be completed and added to the Outbox.

# Checking e-mail contents

1. Tap the e-mail message of which you want to view the contents.

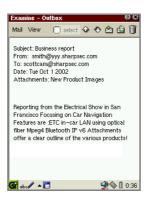

2. Tap if you accept it.

If you want to modify it, tap the "Mail" menu and then tap "Edit mail".

**3.** Edit the e-mail on the Edit mail screen that appears and then tap **10K**.

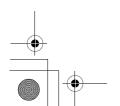

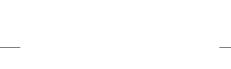

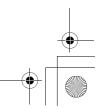

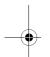

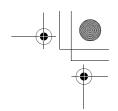

# Sending an e-mail message

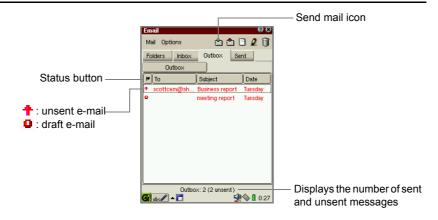

# Sending all e-mail messages

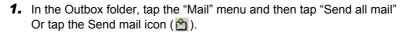

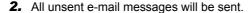

The sent e-mail messages are displayed in black, the sent mail logs are saved in the Sent folder and the original messages are saved in the Outbox folder

# Sending a single e-mail message

**1.** Tap the desired e-mail message in the Outbox folder.

The Examine screen appears.

- 2. Tap the "Mail" menu and then tap "Send this mail". Or tap the Send Mail icon ( ) on the Examine screen.
- 3. The e-mail message will be sent.

The sent e-mail message is displayed in black, the sent mail log is saved in the Sent folder and the original message is saved in the Outbox folder.

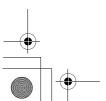

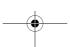

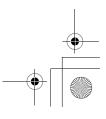

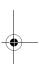

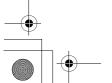

# Receiving e-mail messages

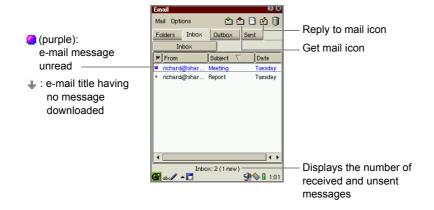

# Receiving e-mail messages from all e-mail accounts

1. On the Index screen, tap the "Mail" menu and then tap "Get all mail". Or tap the Get mail icon ( ) in the Inbox folder.

<u>Note:</u> If you receive an e-mail message of a size larger than specified, or the connection is terminated, only the message title (sender name, date, and the size of the message) will be downloaded. It is displayed in red with the down arrow on the Index screen of the Inbox folder. For information on maximum size settings, see page 60.

#### Receiving e-mail messages from one e-mail account

- 1. On the Index screen, tap the "Mail" menu and then tap "Get mail in".
- 2. Tap the desired account.

#### Opening an e-mail message

On the Index screen, tap the desired e-mail in the Inbox folder.
 The Examine screen of the received e-mail message will be displayed.

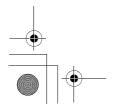

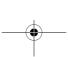

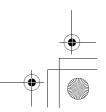

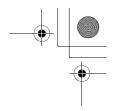

# Replying to an e-mail message

You can reply only to the sender(s).

1. Tap "Mail" menu and then tap "Reply to mail", or tap the Reply to mail icon (1/2).

# Replying to all

You can reply to all recipients and senders.

1. Tap the "Mail" menu and then tap "Reply to all".

# Forwarding an e-mail message

You can forward an e-mail message.

1. Tap the "Mail" menu and then tap "Forward mail".

# Registering the e-mail address of the sender in the Address Book application

You can register the e-mail address of the sender of the e-mail message you received in the Address Book application.

- **1.** On the Index screen, tap the desired e-mail in the Inbox or Outbox folder. The Examine screen will be displayed.
- 2. Tap the "Mail" menu and then tap "Add to addressbook". The Add to addressbook screen will be displayed.

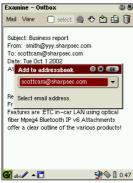

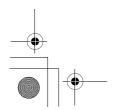

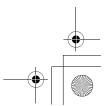

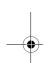

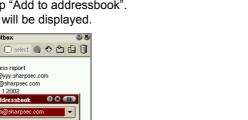

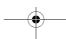

- Tap the drop-down list button and then tap the e-mail address you want to add to the Address Book application.
- 4. Tap OK...

  The selected e-mail address will be registered to the Address Book application and the display turns to the Index screen of the Address Book application. Edit

# Opening or arranging the attachment files

You can not only open the received attachment file, but copy it to the Documents folder of the SL-5500, and move it to the expansion memory card.

**1.** Tap the received e-mail message including an attachment file in the Inbox folder, etc.

The Examine screen will be displayed.

**2.** Tap the "View" menu and then tap "Attachments...". Or tap the Attachments icon (₺).

The Attachments list screen will be displayed.

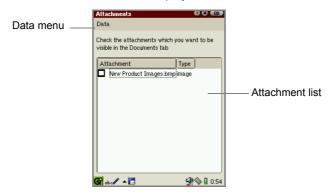

- 3. Tap the checkbox to select the attached file.
- 4. Tap the "Data" menu and then tap any of the following.

| Open in (Application name) | Open the attachment file with a specified application.                                                                          |
|----------------------------|----------------------------------------------------------------------------------------------------|
| Add to documents           | Copies the attachment file to the Documents folder of the SL-5500.                                                              |
| Move to card [SD]          | Moves the attachment file to the SD memory card, while deleting the original attachment file. (The e-mail message will remain.) |

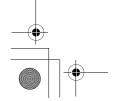

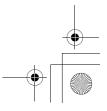

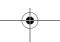

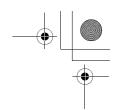

| Move to card [CF] | Moves the attachment file to the CF card, while deleting the original attachment file. (The e-mail message will remain.) |
|-------------------|----------------------------------------------------------------------------------------------------|
| Delete            | Deletes the attachment file while leaving the original email message.                                                    |
| Select all        | Select all attachment files in the Attachment list.                                                                      |
| Deselect all      | Deselect the attachment files in the Attachment list.                                                                    |

**5.** Tap **(10K)** to execute the selected command.

# Deleting e-mail messages

# Deleting an e-mail message

- **1.** On the Index screen, move the focus to the e-mail message you want to delete. Or open the Examine screen of the e-mail message you want to delete.
- 2. Tap ii. Or tap the "Mail" menu and then tap "Delete mail" ("Delete").
  The confirmation message appears before the message is deleted.
- 3. Tap "Yes" to delete the message.

<u>Note:</u> If you delete the sent e-mail messages from either the Outbox or Sent folder, the original e-mail messages and their log files will be deleted from both folders.

# Deleting the selected e-mail messages

You can delete e-mail messages that appear in the Inbox, Outbox or Sent folders.

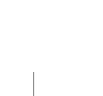

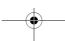

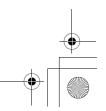

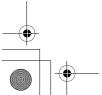

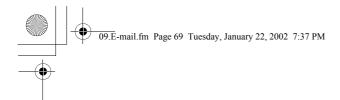

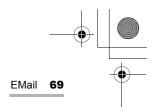

1. Open the Examine screen of the e-mail message you want to delete.

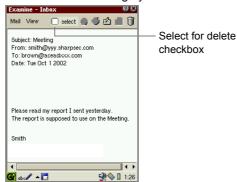

2. Tap the "Select for delete" checkbox.

**Note:** You cannot check the "Select for delete" checkbox to delete unread or unsent e-mail messages.

3. Tap x to close the Examine screen.

The checked e-mail messages will be marked with a green circle ( ), and the folder including the messages will be displayed.

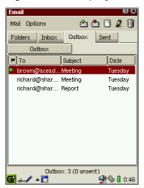

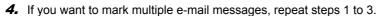

5. Tap the "Mail" menu and then tap "Delete selected".A confirmation message appears before the messages are deleted.

6. Tap "Yes" to delete them.

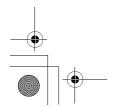

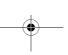

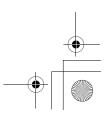

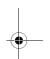

**70** EMail

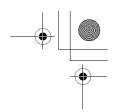

# Searching for an e-mail message

You can query the Inbox or Outbox folders to search for a specific e-mail message.

# Creating a new query

- **1.** Tap the Folders tab to open the Folders folder.
- 2. Tap the desired folder (Inbox or Outbox).
- 3. Tap the "Options" menu and then tap "New query".

The New query screen appears.

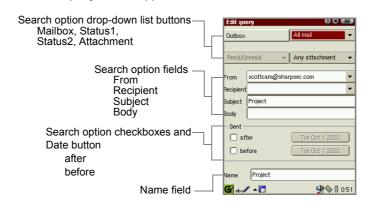

| Search option drop-down list buttons                                     |                                                                                                    |  |
|--------------------------------------------------------------------------|----------------------------------------------------------------------------------------------------|--|
| Mailbox                                                                  | Indicates the Inbox and Outbox folders to be queried.                                                                                  |  |
| Status 1                                                                 | Specifies an e-mail by status:<br>Incomplete mail/complete mail for the Inbox folder,<br>Mail not sent/Mail sent for the Outbox folder |  |
| Status 2 Specifies an e-mail by status: Read/Unread for the Inbox folder |                                                                                                    |  |
| Attachment                                                               | Specifies an e-mail message by an attachment file:<br>No attachment/Attachment                                                         |  |
| Search option fields                                                     |                                                                                                    |  |
| From                                                                     | Enter a sender name.                                                                                                    |  |
| Recipient                                                                | Enter a recipient name.                                                                                                    |  |
| Subject                                                                  | Enter an e-mail subject.                                                                                                    |  |
| Body                                                                     | Enter a part of the e-mail message.                                                                                                    |  |

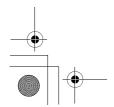

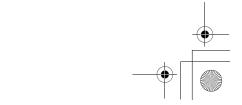

| Sea | Search option checkboxes and Date button |                                                                                                    |
|-----|------------------------------------------|----------------------------------------------------------------------------------------------------|
|     | after                                    | Specifies an e-mail by date. Tap to select the specified date after which the e-mail message has been received or sent.  |
|     | before                                   | Specifies an e-mail by date. Tap to select the specified date before which the e-mail message has been received or sent. |
|     | Name field                               | Enter the desired query name you can easily find.                                                                        |

- **4.** Set the query conditions for the e-mail message.
- 5. Tap to save the setting.

The created queries will be displayed in step 2.

**Note:** Tap-and-holding the Inbox or Outbox folder in step 2 will allow you to pop up a menu and create a new query.

# To sort the e-mail message using query

1. Tap the desired folder tab: Inbox or Outbox.

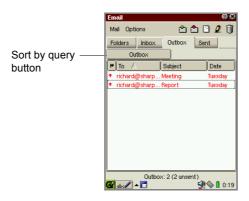

2. Tap the Sort by query button.

The created queries will be displayed.

3. Tap the query you want to display.

The e-mail messages that meet the query conditions you selected appear.

- To display all e-mail messages in the folder, select "Inbox" or "Outbox" using the Sort by query button.
- Another way to sort the e-mail messages is as follows:
  - 1. In the Folders folder, tap the desired query.
  - Select the Inbox or Outbox tab of the query.The e-mail messages that meet the query conditions you selected appear.

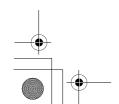

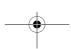

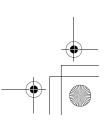

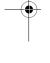

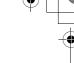

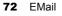

# To edit the query

- 1. In the Folders folder of the Index screen, tap the desired query you want to edit.
- 2. Tap the "Options" menu and then tap "Edit query".

The Edit query screen appears..

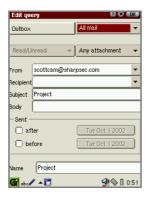

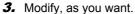

4. Tap to save the modification.

**Note:** Another way to edit the query is as follows:

1. In the Folders folder, tap and hold the desired query.

2. Select "Edit query" in the menu that pops up.

# To delete a query

- 1. In the Folders folder of the Index screen, tap the desired query to be deleted.
- 2. Tap the "Options" menu and then tap "Delete query".

The confirmation message appears before the query is deleted.

3. Tap "Yes" to delete the query.

The selected query will be deleted.

Note: Another way to delete the query is as follows:

- 1. In the Folders folder, tap and hold the desired query.
- 2. Select "Delete query" in the menu that pops up.

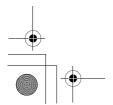

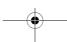

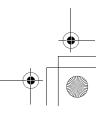

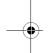

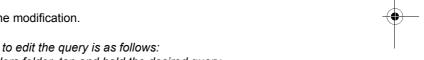

# Using a mailbox folder in the Inbox/Outbox folder

# Creating a new mailbox folder

This function allows you to create a new mailbox folder inside the Inbox or Outbox.

**1.** Tap the Folders tab to open the Folders folder.

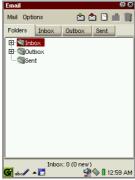

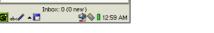

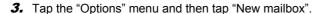

The new mailbox folder will be created in the selected folder and will be named as "New mailbox".

You can rename it immediately or later, if necessary.

#### To rename a mailbox folder

You can rename the mailbox folder created in the Inbox or Outbox.

2. Tap the desired folder (Inbox or Outbox) in the Folders folder.

- 1. Tap the Folders tab to open the Folders folder.
- 2. Tap the desired mailbox folder to be renamed.
- 3. Tap the "Options" menu and then tap "Rename mailbox".
- 4. Modify the folder name, as you wish.

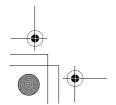

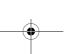

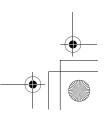

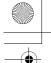

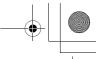

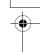

### **74** EMail

#### To delete a mailbox folder

You can delete the mailbox folder created in the Inbox or Outbox.

- 1. Tap the Folders tab to open the Folders folder.
- **2.** Tap the desired mailbox folder to be deleted.
- 3. Tap the "Options" menu and then tap "Delete mailbox".
  A confirmation message appears before the mailbox is deleted.
- 4. Tap "Yes" to delete the mailbox folder.
  The selected mailbox folder including its e-mail messages will be deleted.

#### Note:

- The default folders ("Inbox", "Outbox" and "Sent") cannot be renamed or deleted.
- To rename or delete a mailbox folder, tap and hold the desired mailbox instead of performing steps 2 and 3, and select "Rename mailbox" or "Delete mailbox" from the pop-up menu.

# Moving an e-mail message to another folder

This function allows you to move e-mail messages saved in the Outbox, Inbox, or Sent folder to another folder in the same folder.

- 1. Open the desired folder (Inbox, Outbox, or Sent).
- **2.** Move the focus to the e-mail message using ③.
- 3. Tap the "Options" menu and then tap "Move to".
- **4.** Tap the folder to which you want to move the e-mail message.

The selected e-mail message will be moved to the folder.

**Note:** Tap-and-holding the e-mail message in steps 2 and 3 will allow you to use a pop up menu.

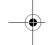

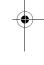

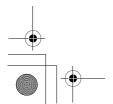

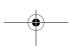

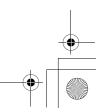

# Other functions

# Changing the view pattern

You can view the e-mail message in Text or Rich text format on the Examine screen.

1. On the Examine screen, tap the "View" menu and then tap "Text format".

The Text format will be unchecked and the Examine screen will be displayed in Rich text format.

To return to the original mode, repeat step 1.

# Changing the e-mail status

You can change the e-mail status for received or sent messages.

- 1. On the Examine screen, tap the "Mail" menu.
- **2.** Tap "Set status" and then tap "Sent" or "Unsent" for a sent e-mail message, or tap "Unread" for a received e-mail message.

# Switching the e-mail message to view

While displaying the Examine screen, you can switch e-mail messages.

7. Tap o or o on the Examine mail screen.
Or tap the "View" menu and then tap "Previous" or "Next".

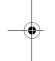

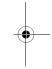

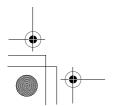

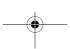

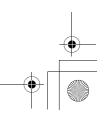

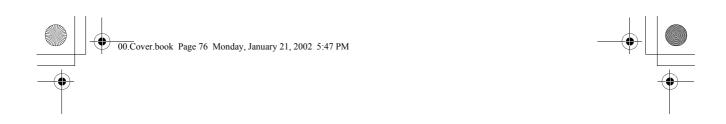

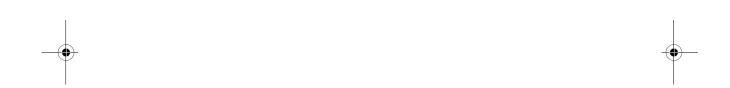

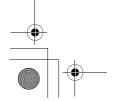

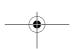

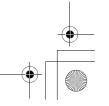

# **Extras**

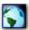

# City Time

The City Time application shows you six world times you can choose at any time.

1. In the Applications folder of the Home screen, tap the "City Time" application icon.

The City Time screen will be displayed.

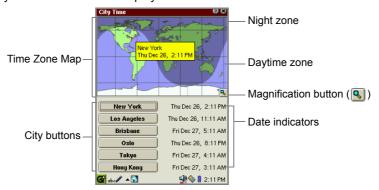

# To change to other cities

**1.** Tap the City button that you want to change.

The Select City screen appears listing the region's name in alphabetical order in the left list, and its main city names in the right list.

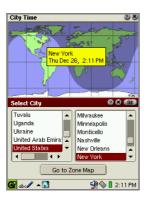

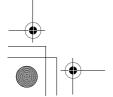

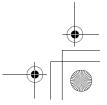

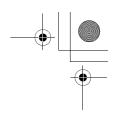

<u>Note:</u> To find the desired region's name, press the first character of the region's name on the hardware keyboard. The focus moves to the matching region's name.

- **2.** Tap the desired region's name and then the city name.
- **3.** Tap on the Select City screen.

The selected city name appears on the button you have tapped in step 1, and the setting will be saved.

# To change to other cities using the zone map

- **1.** Tap the City button that you want to change.
  - The Select City screen appears.
- **2.** Tap the "Go to Zone Map" button.
- **3.** Tap and drag the stylus anywhere on the Time Zone Map or press ③ to move the focus until the desired city name appears.
  - If you want to magnify the map to find the city name precisely, tap the Magnification button ( $\mathbb{Q}$ ). Tap it again to return the original size.
- **4.** When you find it, press the SELECT key or immediately while the pop-up window of the city name is displayed.

The city name on the button will change to that selected on the Time Zone Map, and the setting will be saved.

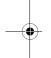

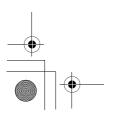

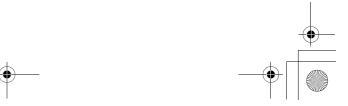

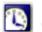

# Clock

The Clock application shows the current time and date and can be used as a stopwatch.

1. In the Applications folder of the Home screen, tap the "Clock" application icon.
The Clock screen appears.

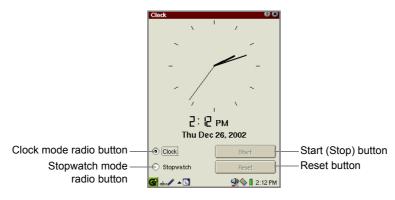

Be sure to confirm beforehand the current date and time is set correctly in the Date/ Time application in the Settings folder.

# **Using a Stopwatch**

- **1.** Tap the Stopwatch mode radio button to switch to stopwatch mode.
- **2.** Tap the "Start" button to start (or resume) the stopwatch, and tap the "Stop" button to stop it. While the stopwatch is running, it displays hour, minute, and second. When it stops, a hundredth of a second is also displayed.
- 3. Tap the "Reset" button to set the time back to zero.
- 4. Tap the Clock mode radio button to return to clock mode.

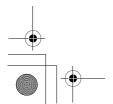

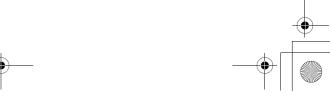

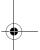

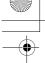

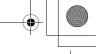

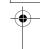

80 Extras

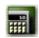

# Calculator

The Calculator application allows you to perform mathematical operations, including Euro conversions. It functions in exactly the same way as a standard calculator.

**Note:** Be sure to tap "C·CE" before starting calculations.

 In the Applications folder of the Home screen, tap the "Calculator" application icon

The Calculator screen appears.

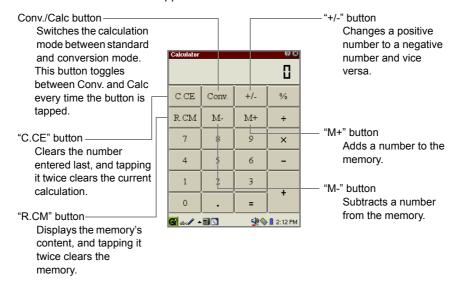

Perform the calculation by tapping the numeric and mathematical symbol keys on the screen.

#### Note:

- Should you enter a wrong equation (+, -, x, etc.), be sure to enter the correct equation after the wrong equation.
- Be sure to tap "C·CE" before performing the next calculation.

### Using the Euro conversion mode

In the Conversion mode, you can make conversions using the Euro currency symbol.

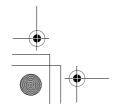

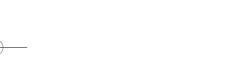

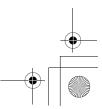

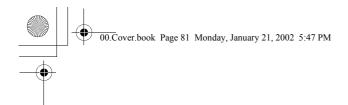

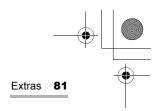

**1.** Tap "Conv". to set the conversion rate for the Euro.

The on-screen keyboard changes to the conversion layout.

| Calculator       |      |      | 88      |
|------------------|------|------|---------|
|                  |      |      |         |
| C.CE             | Calc | Rate | %       |
| R.CM             | €    | €+   | ÷       |
| 7                | 8    | 9    | ×       |
| 4                | 5    | 6    | -       |
| 1                | 2    | 3    |         |
| 0                |      | =    | +       |
| <b>G</b> abc ✓ ▲ |      | •    | 2:13 PM |

2. Tap "Rate" and then enter the rate for 1 Euro.

**3.** Tap "Rate" to save the setting.

**Note:** To change the rate, repeat steps 1 through 3.

4. Enter the value on the Calculator screen by tapping the digit keys.

**5.** Tap the conversion type  $(\in \rightarrow, \rightarrow \in)$ .

The conversion result will be displayed on the screen.

<u>Note:</u> Conversion result is approximate, because the result is rounded up or down.

# When an error message appears

When the error indicator is displayed and the current calculation is suspended, tap the "C·CE" button to clear the error.

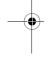

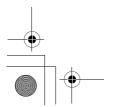

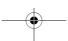

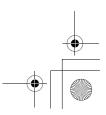

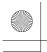

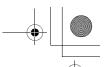

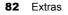

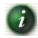

# **System Info**

This application presents a set of tabbed folders each presenting a different aspect of the system's state.

 In the Applications folder of the Home screen, tap the "System Info" application icon.

The System Information screen appears.

| "Memory"<br>folder  | Shows memory usage.                                                                                                    |
|---------------------|----------------------------------------------------------------------------------------------------|
| "Storage"<br>folder | Shows storage usage. Shows main storage usage. If a memory card is inserted into the unit, the memory card information will be added on the screen. |
| "CPU" folder        | Shows the processor and its power while performing application tasks and system tasks.                                                              |
| "Version"<br>folder | Provides information on the system's software.                                                                                                    |

- 2. Tap the desired tab.
- **3.** Tap **1** to close the application.

Note: In the Memory folder, the memory indicator may vary depending on the status before the unit is turned off, and when the unit is turned off and then turned back on. This is because the memory counts the memory size used for internal purposes as well.

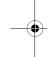

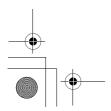

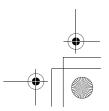

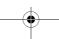

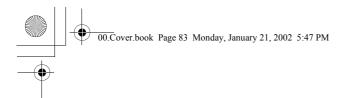

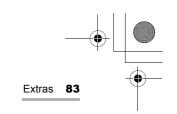

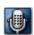

# Voice Recorder (commercially available)

By attaching the commercially available microphone to the stereo headphone jack, you can record voice.

# Attaching the microphone

1. Attach the microphone to the stereo headphone jack, until it locks into place.

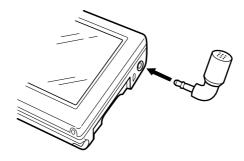

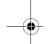

### Overview

#### **Control screen**

1. In the Applications folder of the Home screen, tap the "Voice Recorder" application icon.

The Index screen appears.

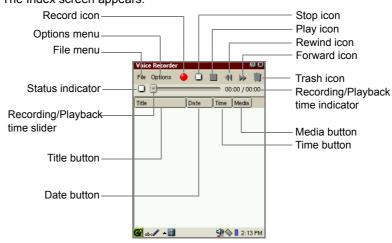

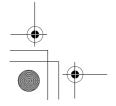

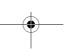

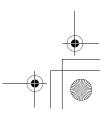

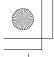

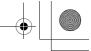

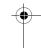

#### 84 Extras

| File menu                         |                                                                                |  |
|-----------------------------------|--------------------------------------------------------------------------------|--|
| Record                            | Starts recording.                                                              |  |
| Stop                              | Stops recording or playback.                                                   |  |
| Play                              | Plays back the selected file.                                                  |  |
| Rew                               | Rewinds for a fifth seconds of the total playback time by tapping once.        |  |
| FF                                | Advances a fifth seconds of the total playback time by tapping once.           |  |
| Rename                            | Renames the selected file. Up to 100 character spaces are available.           |  |
| Delete                            | Deletes the selected file.                                                     |  |
| Delete all                        | Deletes all files of this application.                                         |  |
| Options menu                      |                                                                                |  |
| Preferences                       | Opens a screen to set up the Voice Recorder preferences.                       |  |
| Help                              | Opens the on-line Help screen.                                                 |  |
| Record icon                       | Starts recording.                                                              |  |
| Stop icon                         | Stops recording or playback.                                                   |  |
| Play icon                         | Plays back the selected file.                                                  |  |
| Rewind icon                       | Rewinds for a fifth seconds of the total playback time by tapping once.        |  |
| Forward icon                      | Advances a fifth seconds of the total playback time by tapping once.           |  |
| Trash icon                        | Deletes the selected file.                                                     |  |
| Status indicator                  | Indicates a recording or playback status.                                      |  |
| Recording/Playback time slider    | Indicates a recording or playback time.                                        |  |
| Recording/Playback time indicator | Indicates recording time/recordable time or playback time/total playback time. |  |
| Title button                      | Tap to sort entries by file name.                                              |  |
| Date button                       | Tap to sort entries by date.                                                   |  |
| Time button                       | Tap to sort entries by recording time.                                         |  |
| Media button                      | Tap to sort entries by media.                                                  |  |
| File List area                    | Lists the recorded files.                                                      |  |

Recorded images can also be saved on the expansion memory card directly.
 Recorded time is approximately one hour if only voice is to be recorded excluding data created by other built-in applications, add-on software, etc.

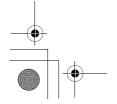

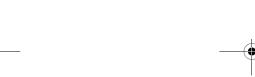

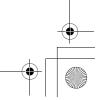

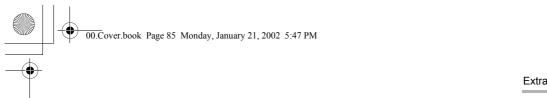

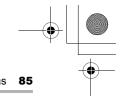

# Recording

- **1.** Make sure that the microphone is attached.
- **2.** In the Applications folder of the Home screen, tap the "Voice Recorder" application icon.

The Voice Recorder Index screen appears.

- If you want to record images on a CF or SD/MMC memory card, select it from the Preferences screen (See page 86).
- 3. Tap the Record icon.
- 4. To stop recording, tap the Stop icon or press the SELECT key.

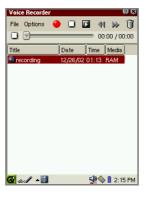

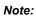

- The recorded file will be saved in WAV format.
- The default file will be named as follows: recording, recording 2, recording 3,... If you want to rename the file, use the File menu. The slash (/), period (.) and currency symbols can not be used.
- During browsing of the Internet, transferring e-mail messages, or communicating with a PC, etc., recording is not possible.
- If memory space is lacking during recording, recording stops automatically.

  Try again after deleting unnecessary files.
- For the memory space less than the values listed below, recording will be canceled.

Main memory: 512 kbyte
CF card: 100 kbyte
SD memory card: 100 kbyte
(MMC)

• Alarm setting will be disabled during recording.

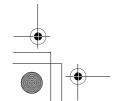

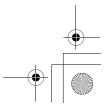

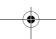

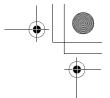

### **86** Extras

# **Playing**

- **1.** Attach the stereo headphone to the stereo headphone jack, until it locks into place.
- **2.** On the Index screen, tap the desired record.
- 3. Tap the Play icon or press the SELECT key.
  - To stop playback, tap the Stop icon or press the SELECT key.

# Setting up the preferences

You can customize the saving or voice recording preferences.

**1.** On the Index screen, tap the "Options" menu and then tap "Preferences...". The Preferences screen appears.

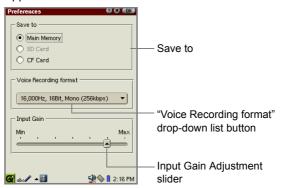

| Save to                                           | Specify the destination. If either the SD Card or CF Card is selected and the selected card is not in the slot, the destination will be automatically the internal memory. |
|---------------------------------------------------|----------------------------------------------------------------------------------------------------|
| Voice Recording format                            | Specify the compression rate in voice recording mode.                                                                                                    |
| "Voice recordin<br>format" drop-do<br>list button |                                                                                                    |
| Input Gain Adjustm<br>slider                      | ent Adjust the input gain.                                                                                                    |

2. Tap to save the setting.

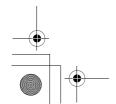

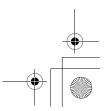

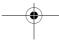

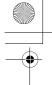

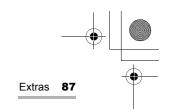

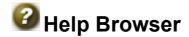

The Help Browser is a hypertext help system that works in a similar way to a Web browser.

- **1.** In the Applications folder of the Home screen, tap the "Help Browser" icon. The top screen will be displayed.
- **2.** Tap a blue word to jump to the page concerning the word.

**Note:** With the following methods, you can open the context-sensitive help screen of the Help Browser.

- Tap 1 for application help screen. (not available for all applications)
- Tap the "Options" menu and then tap "Help..." on the Index screen of applications. (not available for all applications)

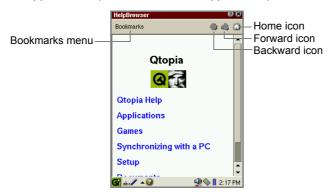

| Bookmarks menu |                       |                                 |
|----------------|-----------------------|---------------------------------|
|                | Add Bookmark          | Adds the page to the bookmarks. |
|                | Remove from Bookmarks | Removes registered bookmarks.   |

# Registering bookmarks

By registering frequently-used pages, you can jump to the page easily. You can register up to 12 bookmarks in the Help Browser application.

- **1.** Display the Help Browser page you want to register to the bookmarks.
- **2.** Tap the "Bookmarks" menu, and then tap "Add Bookmark". The title of the page will be registered.

Once you have registered it, the title of the bookmarked page will be displayed in the Bookmarks menu.

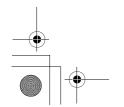

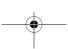

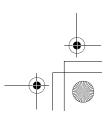

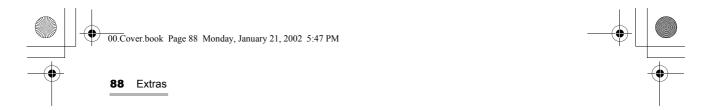

# Removing bookmarks

- Tap the "Bookmarks" menu and select the bookmarked page that you want to remove from the menu.
   The bookmarked page will be displayed.
- **2.** Tap the "Bookmarks" menu, and then tap "Remove from Bookmarks". The bookmark of the page you are on will be removed from the bookmarks.

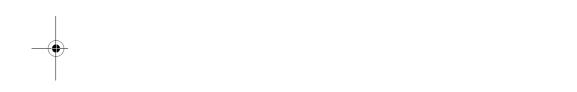

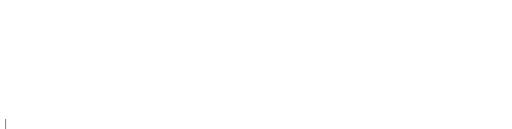

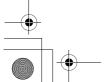

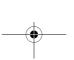

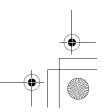

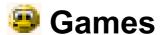

You can launch the following games from the "Games" folder of the Home screen. To exit each game, tap  $\blacksquare$  or press  $\bigcirc$  or press  $\bigcirc$  or

# Asteroids

Destroy asteroids while avoiding collision.

Press 3 to launch a new ship. Press 3 to move the ship. Press the SELECT key or the Space key on the keyboard to shoot. Press and hold 3 to make the ship move faster.

Press the Calendar key (@) to start a new game.

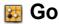

Conquer more of the board than your opponent while avoiding capture.

Tap the "Game" menu and then "New Game" to start.

Tap an intersection on the board to place a stone. Tap the "Game" menu and then "Pass" to skip a turn. Tap the "Game" menu and then "Resign" to surrender. Tap the "Game" menu and then "Two player option" to play against an opponent.

# **Mindbreaker**

Guess the sequence of the colored pegs.

Start at the bottom. Tap and drag colored pegs to the holes in the wood block. Tap a peg to remove it from the wood block. When all holes are filled, tap the right side of the wood block to view the results. Each black or white pin means a peg has the right color. A black pin also means a peg is in the right position.

Tap 🛅 to start a new game.

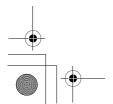

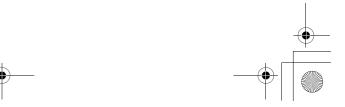

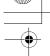

Games

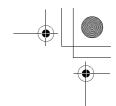

# **Mine Hunt**

Quickly mark all the squares that contain mines.

Select a game level of "Beginner", "Advanced", or "Expert" from the "Game" menu. Tap and hold a square to mark (or unmark) it. Marked squares have a flag. Tap a square to clear it. Cleared squares show the number of mines in the surrounding squares.

Tap the yellow smiley face to start a new game.

# Patience

Sort the cards in their suits from Ace to King.

Select "Patience" or "Freecell" from the "Play" menu.

Tap and drag cards to the desired location. Tap the "Settings" menu and then "Change Card Backs" to change the image on the back of the cards. Tap the "Settings" menu and then "Snap To Position" to make cards snap into position. Tap the "Settings" menu and then "Turn Three Cards" to toggle between turning one or three cards at a time (Patience only).

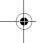

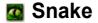

Make the snake grow longer by eating the mice.

Press the SELECT key or (oK) to start a new game.

Use (3) to guide the snake onto the mice. Do not hit the walls, edges or the snake's tail.

# **Word Game**

Use letters to form words and score points.

Select player names from the comboboxes. Add a player to the list by typing the name in the combobox.

Tap the "Start" button to begin a game.

Tap and drag letters to the left to form words to place on the board. Tap the board and drag the stylus across the squares on the board where the word should go. Tap to end your turn. Tap 🗘 to remove letters from the board.

Tap 🗘 to end the game.

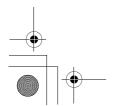

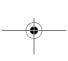

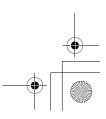

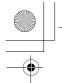

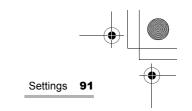

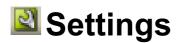

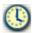

# Adjusting the date and time (Date/Time)

The date and time setting allows you to set the current time zone, date and time. For time-critical functions to work properly, the built-in clock application must be set to the current date and time.

**1.** Tap the "Date/Time" application icon in the Settings folder of the Home screen, or tap the time indicator at the bottom right of the taskbar.

The Set System Time screen will be displayed.

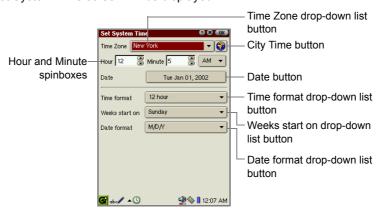

**2.** Tap the Time Zone drop-down list button and select your time zone.

If your time zone does not appear in the drop-down list, tap the City Time button.

**Note:** The Time Zone drop-down list consists of 6 city names set using the City Time application. If your time zone is not found in the drop-down list, set it in the City Time application.

- Tap the Time format drop-down list button and tap either of the choices: 12 hour or 24 hour.
- Tap the up and down arrows on the Hour and Minute spinboxes to set the correct time.

If you select the 12-hour format in step 3, select AM or PM by tapping the drop-down list.

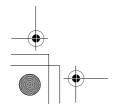

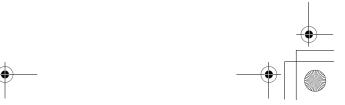

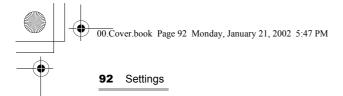

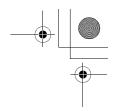

- **5.** Tap the Date button and then tap your current date on the Calendar screen that appears.
  - Tap the up and down arrows of the year spinbox to set the current year.
  - Tap the month drop-down list button and select the current month.
  - Tap 🗘 or 🖏 to change the setting month by month.
  - Tap ♠ or ➡ to select the first month (January) or last month (December) in one go.
- **6.** Tap the Weeks start on drop-down list button and then tap the starting day of the week of the calendar: Sunday or Monday.
- **7.** Tap the Date Format drop-down list button and then tap the desired format.

The selected format applies to the Date column displayed on the Index screen of the application, etc.

M/D/Y (example, 12/26/02)

D.M.Y (example, 26.12.02)

Y-M-D (example, 02-12-26)

D/M/Y (example, 26/12/02)

**8.** Tap **o**k to save the new date and time setting.

**Note:** To move the cursor from steps 2 through 7, press the Tab key as required on the hardware keyboard.

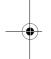

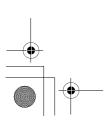

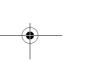

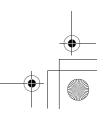

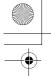

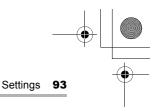

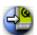

# **Add/Remove Software**

You can install applications (Linux/Qt/Java) downloaded from the Internet or created by yourself to the SL-5500. These applications must be packaged in ipkg format (\*.ipk).

You can also remove these applications and make space for other applications or data.

### Overview

On the Add/Remove Select screen, you can select whether to install applications or to uninstall them. You can also select the method of installation.

**1.** In the Settings folder of the Home screen, tap the "Add/Remove Software" application icon.

The Add/Remove Select screen appears.

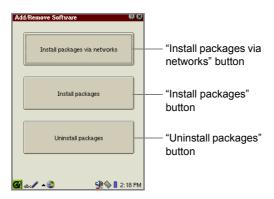

| "Install packages via networks" button | Tap to install/uninstall applications via networks.                                                    |
|----------------------------------------|----------------------------------------------------------------------------------------------------|
| "Install packages" button              | Tap to install applications from the expansion memory card or the Documents folder of the Home screen. |
| "Uninstall packages" button            | Tap to uninstall applications.                                                                         |

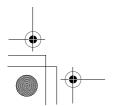

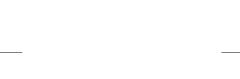

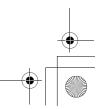

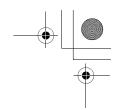

# **Installing Package files**

- **1.** Insert the expansion memory card including the application package files into the expansion card slot.
- 2. On the Add/Remove Select screen, tap the "Install packages" button.

The Index screen for file installation appears displaying the list of application packages.

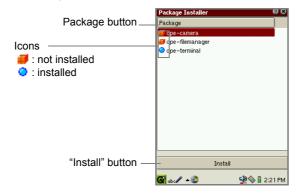

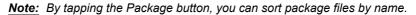

3. Tap the package file you want to install.

Or move the focus to the package file you want to install and then tap the "Install" button.

The Select Install Storage screen appears.

**4.** Tap the radio button of the storage medium (RAM, CF or SD) you want to install the package files to, and then tap **OK** to execute the installation.

The display turns to the Index screen with the "installed" package icon.

If you tap , the installation is canceled.

 Tap x twice to close the Add/Remove Software application to restart the SL-5500.

The unit will then be automatically restarted.

The installed application package file is listed in alphabetical order in the related folder of the Home screen, and can be launched from there.

<u>Note:</u> If an error message appears during installation, follow the instructions displayed on the screen.

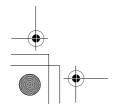

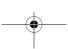

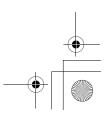

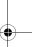

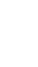

# Installing Package files via networks

Be sure to set up dial-up or LAN preferences before installing application package files via networks. (See page 113.)

#### Index screen for installation via networks

 On the Add/Remove Select screen, tap the "Install packages via networks" button

The Index screen for installation via networks appears.

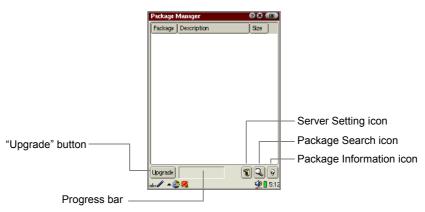

| "Upgrade" button         | Updates the package information.                                                                           |
|--------------------------|----------------------------------------------------------------------------------------------------|
| Server Setting icon      | Displays the Package Servers screen where you can set up the servers/proxy servers and select a server.    |
| Package Search icon      | Displays the Search Packages screen where you can enter a keyword and search for it from the package list. |
| Package Information icon | Displays the Detail screen of the package information.                                                     |

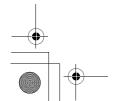

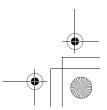

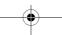

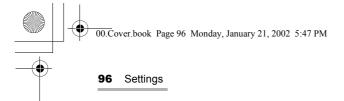

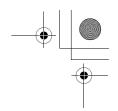

#### Server setup

Configure the server from which you want to install package files.

**1.** On the Index screen for installation via networks, tap the Server Setting icon. The Package Servers screen appears.

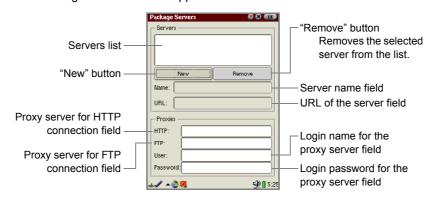

- 2. If you want to connect to a new server, tap the "New" button and enter the server name etc. in each field.
- **3.** Select the server you want to connect to from the Servers list.
- **4.** Tap **10K** to connect to the selected server.

The Package Servers screen turns to the Index screen.

If you tap [X], the server setting is canceled.

#### Installing package files via networks

The list of application package files from the network appears.

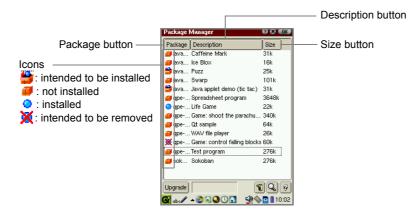

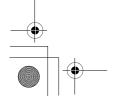

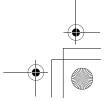

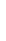

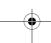

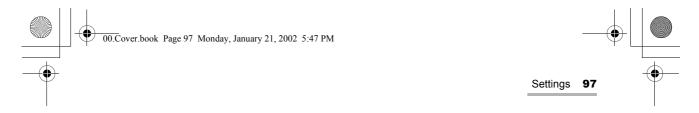

**1.** On the Index screen, double-tap the package file you want to install. Or move the focus to the package file you want to install and then tap the Package Information icon ().

The Package information screen appears.

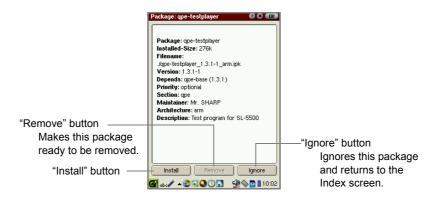

2. Tap the "Install" button.

The Package information screen turns to the Index screen.

The package file is now ready to be installed and the icon on the Index screen turns to .

If you tap 🎒, the icon turns to 🥥 , and the package file will not be installed.

#### Note:

- You can also make the application package file ready to be installed without opening the Package information screen by tapping the "not installed" icon ( ) you want to install.
- If you want to install several package files, repeat steps 1 and 2.
- **3.** Tap **(0K)**.

The Select Install Storage screen appears.

- **4.** Tap the radio button of the storage (RAM, CF or SD) you want to install the packages to.
- On the Select Install Storage screen that appears, tap of to execute the installation.

The display turns to the Add/Remove Select screen.

If you tap [x], the installation is canceled.

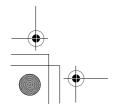

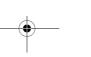

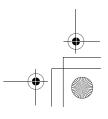

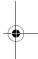

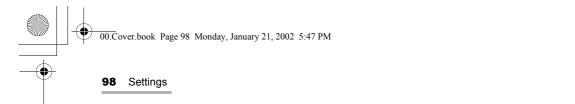

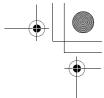

**6.** Tap **1** to close the Add/Remove Software application to restart the SL-5500.

The unit will then be automatically restarted.

The installed application package is listed in alphabetical order in the related folder of the Home screen and can be launched from there.

<u>Note:</u> If an error message appears during installation, follow the instructions displayed on the screen.

#### Searching for a package file

You can search for a desired application package file by keyword.

**1.** On the Index screen for installation via networks, tap the Package Search icon (Q).

The Search Packages screen appears.

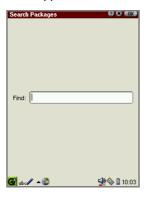

**2.** Enter a word you want to find, then tap **10K**.

Searching starts.

The Package information screen for package files found will be displayed. If multiple matching files are found, the information screen of the first entry on the Index screen will be displayed.

If you tap [x], the display returns to the Index screen where the matching files are highlighted.

If not found, the display returns to the Index screen.

If you tap **[x]**, searching is canceled.

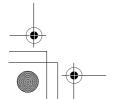

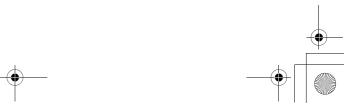

# Uninstalling package files

If you uninstall a package file, all information about the application, such as data and settings, are also deleted.

1. On the Add/Remove Select screen, tap the "Uninstall packages" button.

The Index screen for uninstallation appears.

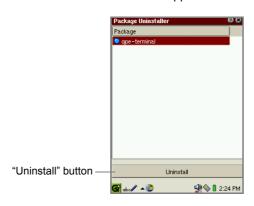

**2.** Tap the package file you want to uninstall.

Or move the focus to the package file you want to uninstall and then tap the "Uninstall" button.

The confirmation message appears before the package is uninstalled.

3. Tap "Yes" to uninstall it.

If you tap "Cancel", the uninstallation is canceled.

The uninstalled package disappears from the Index screen.

**4.** Tap **twice** to close the Add/Remove Software application to restart the SL-5500.

The unit will then be automatically restarted.

The application icon will disappear from the related folder of the Home screen.

### Removing applications installed via networks

The Index screen for installation via networks allows you to remove applications.

On the Index screen, double-tap the package file you want to remove. Or move the focus to the package file you want to remove and then tap the Package Information icon.

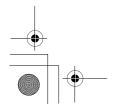

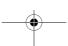

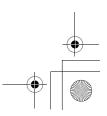

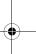

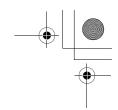

2. On the Package Information screen, tap the "Remove" button.

The Package Information screen turns to the Index screen.

The package file is now ready to be removed and the icon on the Index screen turns to X.

Note: On the Index screen, tap the "installed" icon ( ) you want to remove instead of performing steps 1 and 2 above.

**3.** Tap **(iii)** to execute the removal.

The Index screen turns to the Add/Remove Select screen.

**4.** Tap **1** to close the Add/Remove Software application to restart the SL-5500.

The unit will then be automatically restarted.

The application icon will disappear from the related folder of the Home screen.

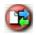

# Backup/Restore

The Backup/Restore application allows you to make a backup file of the SL-5500's data on an expansion memory card, or to restore it back to the internal memory of the SL-5500.

The expansion memory card needs 4 Mbyte - 32 Mbyte space (depending on the file size to be backed up) or more.

#### Caution:

- Be sure to use the AC adapter, not the battery pack, to carry out the backup and restore process. The backup and restore process cannot be carried out if the battery is exhausted.
- Be sure to save the current editing data and close all applications before carrying out the backup and restore process.
- Do not press any key, tap the screen, or remove the expansion memory card during the backup and restore process.
- The passcode entered for security will also be backed up and restored.

# **Backup**

- 1. With the SL-5500 turned on, insert the expansion memory card into the card
- 2. In the Settings folder of the Home screen, tap the "Backup Restore" application icon.

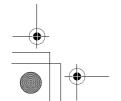

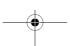

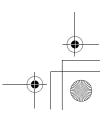

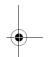

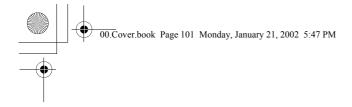

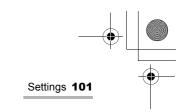

The Backup/Restore screen appears.

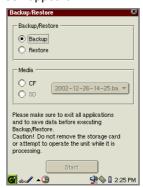

- **3.** In the Backup/Restore options, tap the Backup radio button.
- 4. Tap the desired destination (CD or SD) in the Media option.
- 5. Tap "Start".

The confirmation message appears.

6. Tap "Yes" to start backup process.

When the backup process has been completed, the display will turn to the Home screen after a while.

The backup file will be automatically named in the format of "yyyy-mm-dd-mm-ss.backup", for example, "2002-12-26-11-45.backup."

#### Restore

Caution: Restoring backup files will overwrite all files and passcode.

- With the SL-5500 turned on, insert the expansion memory card that includes the backup files into the card slot.
- 2. In the Settings folder of the Home screen, tap the "Backup Restore" application icon.

The Backup/Restore screen appears.

- 3. In the Backup/Restore options, tap the Restore radio button.
- 4. Tap the destination inserted in step 1 above in the Media option.
- **5.** Tap the drop-down list button and then tap the import file.
- 6. Tap "Start".

The confirmation message appears.

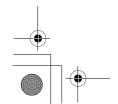

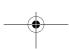

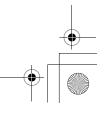

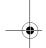

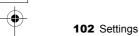

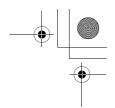

#### **7.** Tap "Yes" to start restore process.

When the restore process has been completed, the unit will automatically restarted and the display returns to the Home screen.

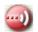

# **Beam Receive**

You can transfer a single entry created in the Address Book, Calendar, or Todo List applications or a document file using the IR port (IrDA) on the left side of the unit. This section describes how to transfer data between the same models. The SL-5500 can transfer data with other models.

<u>Note:</u> Beaming items to models other than SL-5500 may cause loss of some items or character strings.

### Setting

When you transfer data by infrared beam, be sure to turn the IR port to face that of the other unit and to use both units within 8 inches (approximately 20 cm of each other).

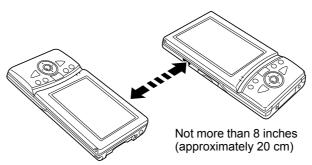

#### Beam Receive screen

The Beam Receive screen allows you to set up preferences for IR communication.

 In the Settings folder of the Home screen, tap the "Beam Receive" application icon.

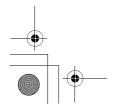

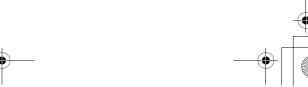

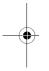

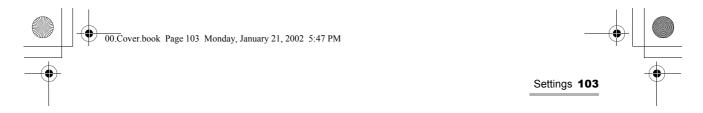

The Beam Receive screen appears.

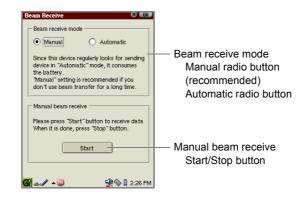

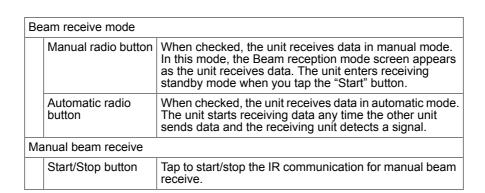

# Selecting the receiving mode

**1.** In the Settings folder of the Home screen, tap the "Beam Receive" application icon.

The Beam Receive screen appears.

- 2. Tap the desired receiving mode (Manual, Automatic).
- **3.** Tap **ok** to save the setting.

The setting will be effective immediately.

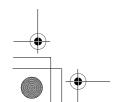

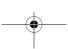

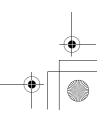

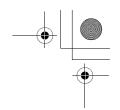

<u>Note:</u> The Automatic-receiving mode consumes more battery power than the Manual-receiving mode, because the IR port is always in receiving mode to be set to Manual-receiving mode, when the IR port is not in use.

#### Transferring data between the same models (SL-5500)

#### Receiving data in Manual mode

1. (in the receiving unit) In the Settings folder of the Home screen, tap the "Beam Receive" application icon.

The Beam Receive screen appears.

- Tap the Manual radio button and then tap "Start" to enter receiving standby mode.
- 3. Point the IR ports of both units at each other.
- **4.** (in the sending unit)

To send an application entry

Open the Detail screen you want to send.

Then, tap the "Data" menu and then tap "Send by beam...".

The entry will be transferred.

#### To send a document file

Tap and hold the desired document file icon in the Documents folder, and then on the Details screen that appears, tap "Beam".

The document file will be transferred.

(in the sending unit)

To cancel sending on the way, tap "Cancel".

(in the receiving unit)

After a while, the Beam Receive screen turns to the infrared receive screen.

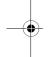

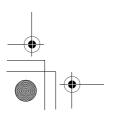

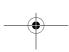

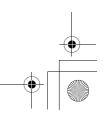

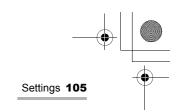

During reception of the data, the "Receiving..." message appears on the screen and the "Add" button becomes ineffective (grayed out).

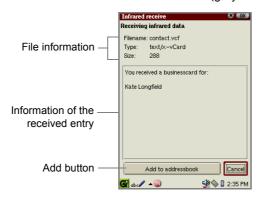

| File information                  | Displays the file information (File name, type and size).                                                                                                    |
|-----------------------------------|----------------------------------------------------------------------------------------------------|
| Information of the received entry | Displays the simple description of the application entry received.                                                                                                    |
| Add button                        | Adds the received data to the application (or Documents folder) of the receiving unit. When the reception of the data is complete, the "Add" button becomes effective. |
| Cancel button                     | Tap to cancel registration of the received data.                                                                                                    |

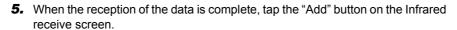

The received data will be added to the specified application or Documents folder of the receiving unit.

If you tap "Cancel", the registration is canceled.

**6.** Tap the "Beam Receive" application icon displayed on the taskbar to display the Beam Receive screen, and tap the "Stop" button to cancel receive standby mode.

#### Note:

- Be sure to tap the "Stop" button in step 6. Otherwise, the battery, if it is used, will be exhausted to be in Standby mode.
- If the unit receives the data, which has the same category but belong to the different application, from the sending unit, the category of the received data will be changed to "Unfiled".

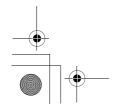

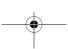

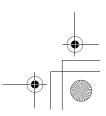

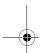

106 Settings

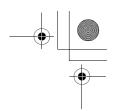

• The approximate time of file transfer is one minute per 100 Kbyte file.

#### Receiving data in Automatic receive mode

The Automatic receive mode notifies you of the data, even if you are in another application.

- **1.** Tap the Automatic radio button on the Beam Receive screen.
- 2. Perform step 3 to 5 above of "Receiving data in Manual mode" to start data transfer.

Note: If the unit receives the data, which has the same category but belong to the different application, from the sending unit, the category of the received data will be changed to "Unfiled".

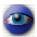

### **Setting the Appearance**

Appearance setting allows you to customize the desktop and window properties.

1. In the Settings folder of the Home screen, tap the "Appearance" application

A list of styles and a list of color schemes appear.

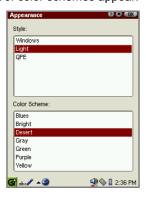

- 2. Tap any of the three styles for the graphical display from the upper list.
- **3.** Tap any of the seven-color schemes for the display from the lower list.
- **4.** Tap **(1)** to save the settings.

The settings will be immediately effective.

The shape and design color of the button, scroll bar, drop-down list button, etc. will be changed.

To cancel setting, tap [m].

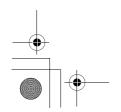

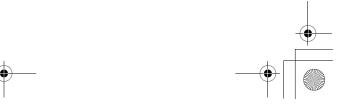

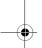

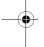

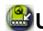

# 🖺 Using the Application Key

The Application Key application allows you to assign the following four keys on the slide cover to any of the applications installed in the unit: Calendar key, Address Book key, Menu Popup key, EMail key.

#### Overview

#### Set Application Key screen

1. In the Settings folder of the Home screen, tap the "Application Key" application

The Set Application Key screen appears.

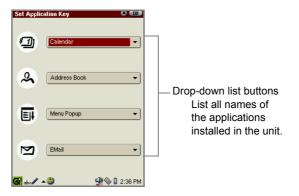

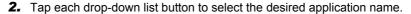

3. Tap to save the setting.

The settings will be effective immediately.

Note: If you assign the Menu Popup key to other application keys, it will not be effective in each application as the Menu Popup key. In this case, carry out the tap operation for menu operation.

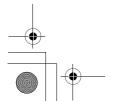

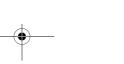

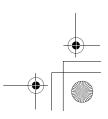

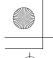

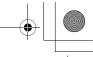

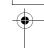

108 Settings

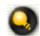

# Managing power (Light & Power)

Light & Power setting allows you to manage the frontlight and auto-power off feature.

**1.** In the Settings folder of the Home screen, tap the "Light & Power" application icon.

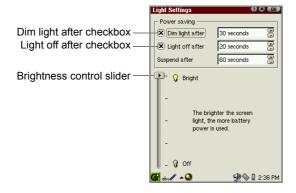

2. Set the following items.

For the Power saving options, tap the checkbox and then tap the up or down arrow button of the spinbox to set the desired time.

| Dim light after | When checked, the frontlight will be dimmed if no operation is performed in the specified time. The frontlight will turn on again if you resume operation.                                                                                                    |
|-----------------|----------------------------------------------------------------------------------------------------|
| Light off after | When checked, the frontlight will turn off if no operation is performed in the specified time. If the "Dim light after" option is also checked, the frontlight will turn off after the specified time after the frontlight is dimmed. The frontlight will turn on again if you resume operation.                                                                                                    |
| Suspend after   | The power will turn off if no operation is performed in the specified time.  If the two above options are also checked, the unit will suspend after the specified time after the frontlight turns off.  This option cannot be turned off and does not function in the following cases:  • During slideshow of image files by the Image Viewer application.  • During playback of music files and viewing of video files by the Media Player application  • During file transfer by the Beam Receive application  • While the Stopwatch of the Clock application is running  • When the AC adapter is connected to the unit. |

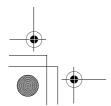

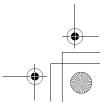

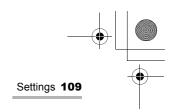

| Brightn | ess    |
|---------|--------|
| control | slider |

Move the slider to change the brightness of the frontlight. The actual brightness can be confirmed as you adjust the slider when the front light is turned on (which can be carried out by pressing the Front light key).

**3.** Tap **(iii)** to save the setting, or tap **(iii)** to cancel.

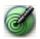

# Adjusting the touch panel (Recalibrate)

Calibration setting allows you to calibrate the screen.

To ensure that your SL-5500 correctly matches the positions you tap on the screen with the screen's contents you may occasionally need to recalibrate.

- **1.** In the Settings folder of the Home screen, tap the "Recalibrate" application icon.
  - The screen will change and show a cross near the bottom left of the screen.
- **2.** Press the stylus in the center of the cross, hold for a moment, then release. The cross will then move to another position.
- 3. Press, hold and release once again.
- **4.** Repeat this process until recalibration automatically finishes.

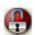

### **Security**

The Security application allows you to set your own passcode to protect your unit from unauthorized use.

Once you set the passcode and enable the setting, enter it every time you turn the unit on.

Caution: Use this function with care. If you forget your passcode, you need to carry out the FULL reset. It will lose all data created and saved and add-on programs added to the unit. For detailed information on how to carry out FULL reset, refer to the separate Start-up Guide.

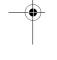

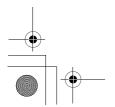

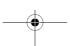

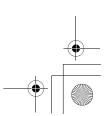

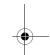

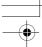

110 Settings

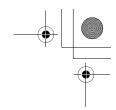

#### Overview

**1.** In the Settings folder of the Home screen, tap the "Security" application icon.

The Security Settings screen will be displayed.

**Note:** If you have set the passcode in the initial settings after you have carried out a FULL reset or in this application, the passcode entry screen appears.

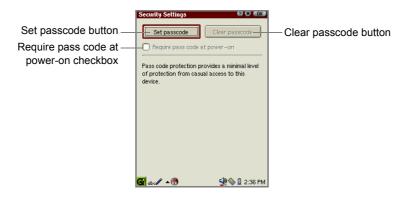

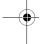

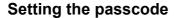

By default, the passcode is not registered. Use the on-screen-numeric keyboard to enter the passcode.

- 1. Tap the "Set passcode" button.
- 2. Enter your passcode.

The passcode you enter will be replaced with "\*" for your security.

**3.** Tap "OK".

To cancel setting, tap [ii].

- 4. Enter the same passcode again.
- **5.** Tap "OK".

You return to the Security Settings screen.

**6.** Tap on the Security Settings screen to save the passcode.

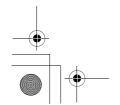

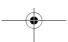

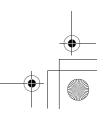

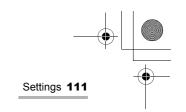

#### Changing the passcode

- 1. Tap the "Change passcode" button.
- 2. Enter your passcode and then tap "OK".
- **3.** Enter the new passcode and then tap "OK". You return to the Security Settings screen.
- 4. Tap on the Security Settings screen to save the passcode.

#### Clearing the passcode

**1.** Tap the "Clear passcode" button and then tap **1.** .

#### Turning the Security setting on or off

- 1. Tap the "Require pass code at power-on" checkbox to turn Security setting on.
- **2.** Tap on the Security Settings screen to save the passcode.

#### Entering the passcode at startup

When the "Require pass code at power-on" checkbox is turned on, you need to enter the passcode at startup.

**1.** Enter the passcode at startup.

The passcode you enter will be replaced with "\*" for your security.

2. Tap "OK".

The Home screen will be displayed and then you can start operation.

**Note:** If you enter the incorrect password, the screen will remain as the Passcode Entry screen and the Home screen will not be displayed.

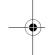

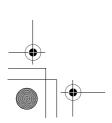

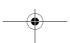

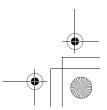

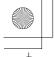

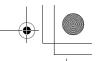

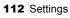

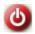

# Shutting down

The Shutdown application allows you to restart the Linux system and the Qtopia

Restarting systems will erase data being edited.

#### Overview

**1.** In the Settings folder of the Home screen, tap the "Shutdown" application icon.

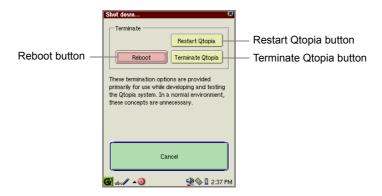

| Restart Qtopia button   | Restarts the Qtopia system.                                                                                                  |
|-------------------------|----------------------------------------------------------------------------------------------------|
| Reboot button           | Resets the SL-5500. The progress bar reaches 100% and then the Home screen will be displayed after approximately 20 seconds. |
| Terminate Qtopia button | Terminates and then launches the Qtopia system automatically.                                                                |
| Cancel button           | Cancels the functions above.                                                                                                 |

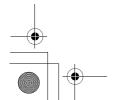

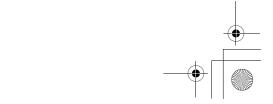

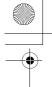

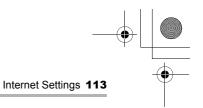

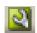

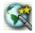

# 🌠 Internet Wizard

By following the on-screen instructions of the Internet Wizard application, you can set up dial-up and LAN preferences for both the EMail and Network & Sync applications.

• Dial-up - PPP: for dial-up connection using a modem card (CF type) and ordinary telephone line;

• LAN - TCP/IP: for local area network connection using a LAN card (CF type).

#### Overview

1. In the Settings folder of the Home screen, tap the "Internet Wizard" application

The Internet Setting Wizard screen appears.

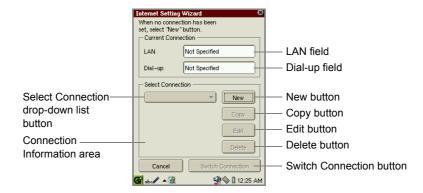

This screen allows you to check the current connection settings, edit them, etc.

| Cı | urrent Connection |                                                                                                    |
|----|-------------------|----------------------------------------------------------------------------------------------------|
|    | LAN field         | Displays the current setting selected for LAN-TCP/IP. When no setting is registered, "Not Specified" is displayed instead.    |
|    | Dial-up field     | Displays the current setting selected for Dial-up - PPP. When no setting is registered, "Not Specified" is displayed instead. |

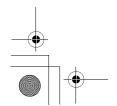

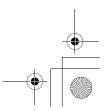

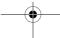

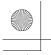

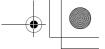

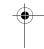

| Select Connection drop-down list button | Lists all settings created for LAN/Dial-up. Tap to select the desired one.                                                                      |
|-----------------------------------------|----------------------------------------------------------------------------------------------------|
| Connection<br>Information area          | Displays information concerning the current setting listed in the Select Connection drop-down list button above. This area lists the following. |
|                                         | For the current LAN settings                                                                                                    |
| New button                              | Opens a screen for creating a new connection.                                                                                                   |
| Copy button                             | Opens a screen for creating a new connection using a duplicate of the current setting in Select Connection.                                     |
| Edit button                             | Opens a screen for editing the current setting in the Select Connection.                                                                        |
| Delete button                           | Deletes the current setting in Select Connection.                                                                                               |
| Switch Connection button                | If multiple connection settings are created, tap to set the current setting in Select Connection to the current connection.                     |

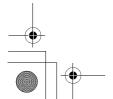

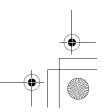

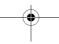

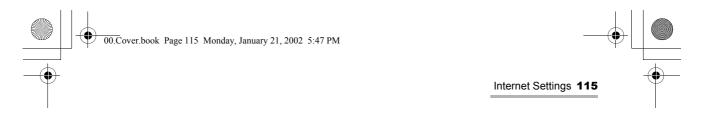

### Creating a new LAN setting

1. On the Internet Setting Wizard screen, tap "New".

The New Connection screen appears.

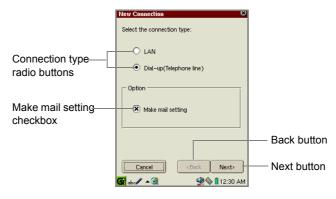

| Connection type radio buttons | Select the connection type.                                                                     |
|-------------------------------|-------------------------------------------------------------------------------------------------|
| Make mail setting checkbox    | Check if you want to set up e-mail preferences.                                                 |
| Back button                   | Moves to previous screen, if available.                                                         |
| Next button                   | Moves to the next screen (for dial-up or LAN) after saving settings made on the current screen. |

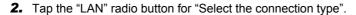

- **3.** If you do not want to set up e-mail preferences now, tap the Make mail setting checkbox to uncheck.
- 4. Tap "Next".

Fill out the following screens according to your connection type.

If necessary, tap "Back" on the following screens to modify settings on the previous screen.

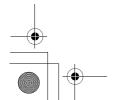

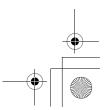

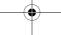

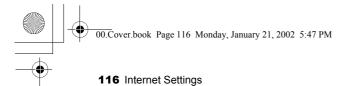

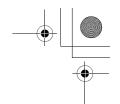

### The first screen appears.

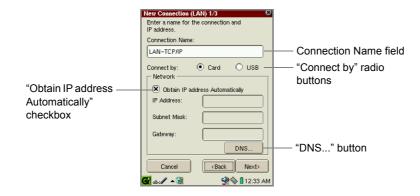

| Conne                    | ction Name field                           | Enter the desired connection name to be displayed in the Select Connection drop-down list on the Internet Setting Wizard screen. |
|--------------------------|--------------------------------------------|----------------------------------------------------------------------------------------------------|
| Connect by radio buttons |                                            | Select the connection type (Card or USB).                                                                                        |
| Networ                   | k                                          |                                                                                                    |
| Aut                      | otain IP address<br>comatically"<br>eckbox | When checked, the IP address is automatically obtained from the Dynamic Host Configuration Protocol (DHCP) server.               |
| IP A                     | Address                                    | Enter the IP Address, if necessary. Dimmed if the "Obtain IP Address automatically" is selected.                                 |
| Sub                      | onet Mask                                  | Enter the subnet mask, if necessary. Dimmed if the "Obtain IP Address automatically" is selected.                                |
| Gat                      | teway                                      | Enter the Gateway address, if necessary. Dimmed if the "Obtain IP Address automatically" is selected.                            |
| "DN                      | IS" button                                 | Opens the screen for setting DNS addresses (primary, secondary). Enter them, if necessary, and then tap to save them.            |

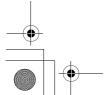

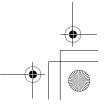

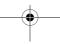

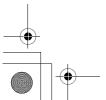

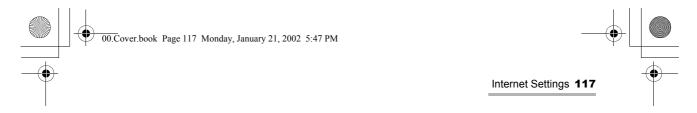

**5.** If necessary, tap "DNS..." and then enter the DNS addresses.

Then tap **OK** to save the DNS addresses.

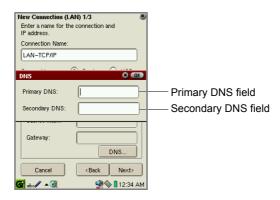

6. Tap "Next".

The next screen for the Proxy setting appears.

**7.** Tap the Proxy drop-down list button and then tap the desired type.

There are three types of setting options.

| No proxies             | Select when you do not set a proxy server.                        |
|------------------------|-------------------------------------------------------------------|
| Auto configure proxies | Select when you want a proxy server to be automatically selected. |
| Set Proxies            | Select when you set it manually.                                  |

#### No proxies

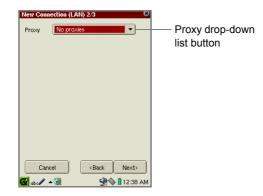

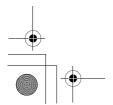

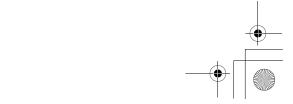

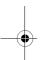

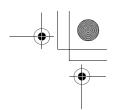

 $\frac{\text{Auto configure proxies}}{\text{Enter the URL for automatic proxy configuration in the Config field.}}$ 

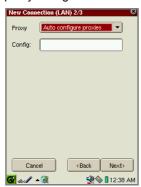

#### Set Proxies

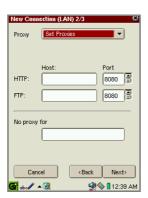

| HTTP Proxy |                                                                                                  |
|------------|--------------------------------------------------------------------------------------------------|
| Host       | Enter the URL for HTTP proxy server.                                                             |
| Port       | Enter the port number for HTTP proxy server. Tap the up or down arrow to change the port number. |

| FTP Proxy |                                                                                                 |
|-----------|-------------------------------------------------------------------------------------------------|
| Host      | Enter the URL for FTP proxy server.                                                             |
| Port      | Enter the port number for FTP proxy server. Tap the up or down arrow to change the port number. |

| No proxy for Enter the URL for which the proxy server is not req | uired. |
|------------------------------------------------------------------|--------|
|------------------------------------------------------------------|--------|

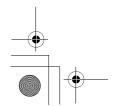

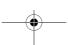

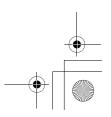

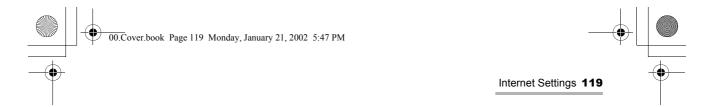

#### 8. Tap "Next".

The next screen for e-mail settings appears, if you have checked the "Make mail setting" checkbox on the New Connection screen (p. 115). If you have not, the confirmation screen appears (step 9).

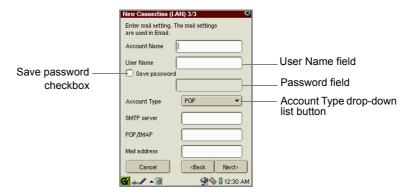

| Account Name field                     | Enter the account name, which will be displayed in the Accounts menu of the EMail application.          |
|----------------------------------------|----------------------------------------------------------------------------------------------------|
| User Name field                        | Enter the login name used to log in to an e-mail server.                                                |
| Save password checkbox                 | Check if you want to save the password. If checked, you need no password to log in to an e-mail server. |
| Password field                         | Enter the password. Dimmed if the "Save Password" checkbox is unchecked.                                |
| Account Type drop-<br>down list button | Select the receiving mail server type (POP or IMAP).                                                    |
| SMTP server field                      | Enter the sending mail server.                                                                          |
| POP/IMAP server field                  | Enter the receiving mail server name.                                                                   |
| Mail address field                     | Enter the e-mail address.                                                                               |

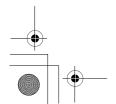

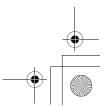

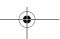

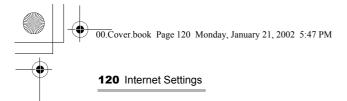

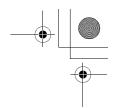

#### 9. Tap "Next".

The confirmation screen appears.

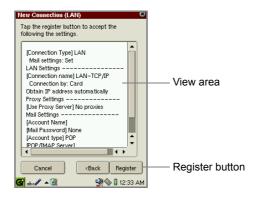

**10.** Confirm the contents of the setting and then tap "Register" to save the setting.

The display turns to the main screen (Internet Setting Wizard screen).

Tapping the Select Connection drop-down list button displays the new LAN

#### Creating a new dial-up setting

- 1. On the Internet Setting Wizard screen, tap "New". The New Connection screen appears.
- 2. Tap the "Dial-up (Telephone line)" radio button for "Select the connection type".
- 3. If you do not want to set up e-mail preferences now, tap the Make mail setting checkbox to uncheck.
- 4. Tap "Next".

Fill out the following screens according to your connection type.

If necessary, tap "Back" on the following screens to modify settings on the previous screen.

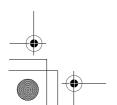

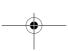

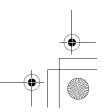

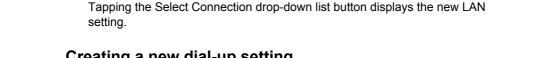

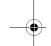

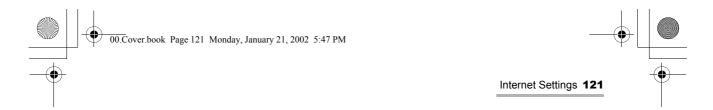

#### The first screen appears.

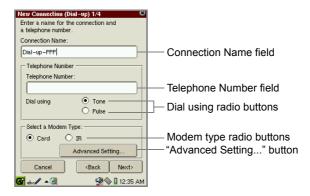

| Connection Name field     | Enter the desired connection name to be displayed in the Select Connection drop-down list on the Internet Setting Wizard screen. |
|---------------------------|----------------------------------------------------------------------------------------------------|
| Telephone Number field    | Enter the telephone number.                                                                                                    |
| Dial using radio buttons  | Select the dial type (Tone or Pulse).                                                                                            |
| Modem type radio buttons  | Select the modem type (Card or IR).                                                                                              |
| "Advanced Setting" button | Opens the detailed screen for modem setting.                                                                                     |

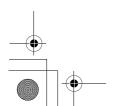

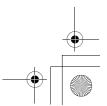

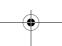

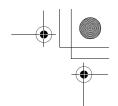

**5.** If necessary, tap the "Advanced Setting..." button to enter more settings. The Advanced setting screen appears.

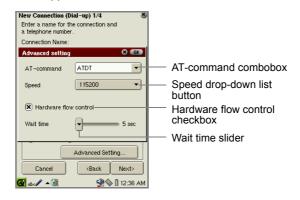

| AT-command combobox            | Enter if you add a special modem command to the telephone number.                                                                                                  |
|--------------------------------|----------------------------------------------------------------------------------------------------|
| Speed drop-down list button    | Select the communication speed.<br>Choices are:9600, 19200, 38400, 57600, and 115200.<br>The default setting (115200) is recommended unless you need to change it. |
| Hardware flow control checkbox | Check to perform hardware flow control. (default: ON) Leave it checked unless you need to change it.                                                               |
| Wait time slider               | Change the time-out for PPP connection by moving the slider, if necessary.                                                                                         |

- **6.** Tap **10K** to save the advanced settings.
- 7. Tap "Next".

The second screen appears telling you to set the connection ID and connection password.

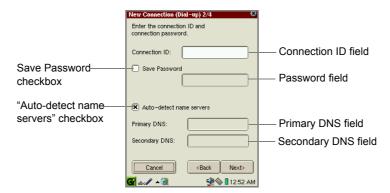

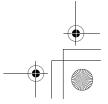

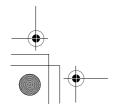

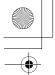

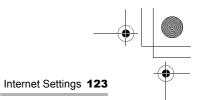

| Connection ID field                 | Enter your account.                                                                       |
|-------------------------------------|-------------------------------------------------------------------------------------------|
| Save Password checkbox              | Check if you want to save the password. If checked, you need no password when dialing up. |
| Password field                      | Enter the password. Dimmed if the "Save Password" checkbox is unchecked.                  |
| "Auto-detect name servers" checkbox | Check if you want to set the DNS address assigned by the server.                          |
| Primary DNS field                   | Enter the primary DNS address. Dimmed if the "Auto-detect name servers" is selected.      |
| Secondary DNS field                 | Enter the secondary DNS address. Dimmed if the "Auto-detect name servers" is selected.    |

**8.** Enter the necessary items and then tap "Next".

The next screen for the Proxy setting appears.

**9.** Tap the Proxy drop-down list button and then tap the desired type.

There are three types of setting options.

| No proxies             | Select when you do not set a proxy server.                        |
|------------------------|-------------------------------------------------------------------|
| Auto configure proxies | Select when you want a proxy server to be automatically selected. |
| Set Proxies            | Select when you set it manually.                                  |

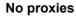

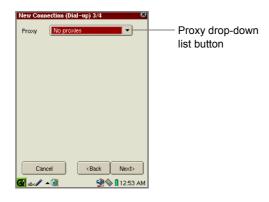

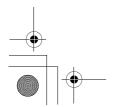

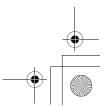

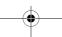

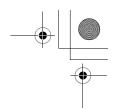

#### **Auto configure proxies**

Enter the URL for automatic proxy configuration in the Config field.

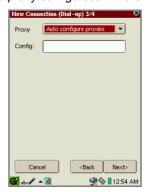

#### **Set Proxies**

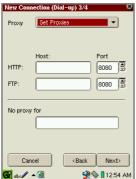

|            | © aba                                                                                            |
|------------|--------------------------------------------------------------------------------------------------|
| HTTP Proxy |                                                                                                  |
| Host       | Enter the URL for HTTP proxy server.                                                             |
| Port       | Enter the port number for HTTP proxy server. Tap the up or down arrow to change the port number. |

| FTP Proxy |                                                                                                 |
|-----------|-------------------------------------------------------------------------------------------------|
| Host      | Enter the URL for FTP proxy server.                                                             |
| Port      | Enter the port number for FTP proxy server. Tap the up or down arrow to change the port number. |

| No proxy for | Enter the URL for which the proxy server is not required. |
|--------------|-----------------------------------------------------------|
|--------------|-----------------------------------------------------------|

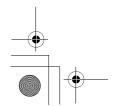

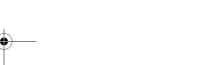

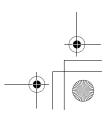

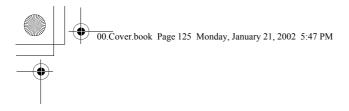

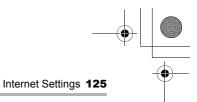

#### 10. Tap "Next".

The next screen appears telling you to set up the e-mail settings if you have checked the "Make mail setting" checkbox on the New Connection screen (p. 115). If you have not, the confirmation screen appears (step 12).

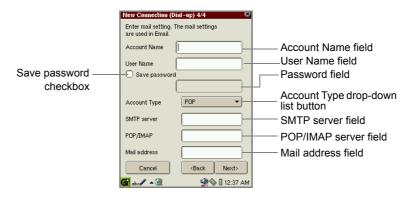

| Account Name field                     | Enter the account name, which will be displayed in the Accounts menu of the EMail application.          |
|----------------------------------------|----------------------------------------------------------------------------------------------------|
| User Name field                        | Enter the login name used to log in to an e-mail server.                                                |
| Save password checkbox                 | Check if you want to save the password. If checked, you need no password to log in to an e-mail server. |
| Password field                         | Enter the password. Dimmed if the "Save Password" checkbox is unchecked.                                |
| Account Type drop-<br>down list button | Select the receiving mail server type (POP or IMAP).                                                    |
| SMTP server field                      | Enter the sending mail server.                                                                          |
| POP/IMAP server field                  | Enter the receiving mail server name.                                                                   |
| Mail address field                     | Enter the e-mail address.                                                                               |

**11.** Enter the necessary items and then tap "Next".

The confirmation screen appears.

**12.** Confirm the contents of the setting and then tap "Register" to save the setting.

The display turns to the main screen (Internet Setting Wizard screen).

Tapping the Select Connection drop-down list button displays the new dial-up setting.

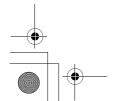

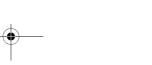

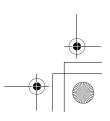

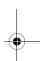

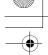

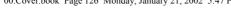

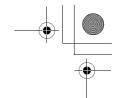

#### **Modifying settings**

- 1. Open the Internet Setting Wizard screen.
- **2.** Tap the Select Connection drop-down list button and then tap the desired setting.
- 3. Tap "Edit".
- 4. Modify the setting.

For details on how to edit the setting, see section "Creating a new LAN (or dialup) setting".

**5.** On the confirmation screen that appears, tap "Register" to save the modification.

#### **Deleting settings**

- 1. Open the Internet Setting Wizard screen.
- **2.** Tap the Select Connection drop-down list button and then tap the desired setting.
- 3. Tap "Delete".

The confinmation message appears.

4. Tap "Yes".

The selected setting will be deleted.

#### **Connecting or disconnecting**

#### For LAN connection

**1.** When you have completed your settings, insert the LAN card into the CF card slot.

Be sure to insert the card with the unit turned on, and remove it using the Eject Operation. (See the separate Start-up Guide.)

**2.** In the Settings folder of the Home screen, launch the Internet Wizard application.

If multiple Network Services are available, tap the Select Connection drop-down list button and then tap the LAN setting.

**3.** Tap "Switch Connection" to establish the connection.

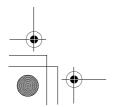

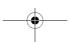

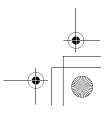

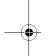

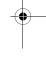

#### For dial-up connection

 When you have completed your settings, insert the modem card into the CF card slot.

Be sure to insert the card with the unit turned on, and remove it using the Eject Operation. (See the separate Start-up Guide.)

**2.** Tap the Connection Status icon (**(Se)**) on the taskbar. The pop-up list for network connection appears.

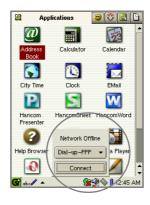

- **3.** Tap the drop-down list button to select the desired dial-up account if multiple dial-up accounts are available.
- 4. Tap "Connect" to start connection.
  (While the connection is established, "Connect" turns to "Disconnect".)
- **5.** Tap "Disconnect" to disconnect the line.

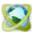

# **Network & Sync**

The Network & Sync application allows you to set up dial-up and LAN preferences, and IP address for USB or serial connection. The dial-up and LAN settings are effective for both the Network & Sync and Internet Wizard applications.

- Dial-up PPP: for dial-up connection using a modem card (CF type) and ordinary telephone line
- IrDA PPP: for dial-up connection using the IrDA port
- LAN TCP/IP: for local area network connection using the LAN card (CF type)
- USB TCP/IP: for local area network connection using the USB network

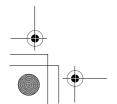

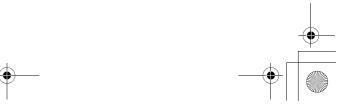

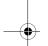

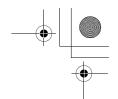

1. In the Settings folder of the Home screen, tap the "Network & Sync" application icon

The Network screen will be displayed consisting of three folders: Current, Services, and Sync.

#### Overview

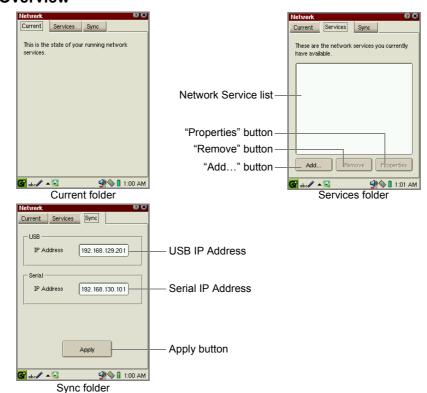

| Current folder       | Displays the IP address of the current Network service for LAN connection for which you have established connection. If multiple Network services for LAN connection are registered, switching can be made in this folder. |  |
|----------------------|----------------------------------------------------------------------------------------------------|--|
| Services folder      |                                                                                                    |  |
| Network service list | Lists all settings.                                                                                                    |  |
| "Add" button         | Adds a new destination.                                                                                                    |  |
| "Remove" button      | Deletes the selected destination.                                                                                                    |  |

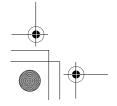

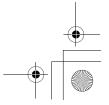

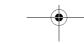

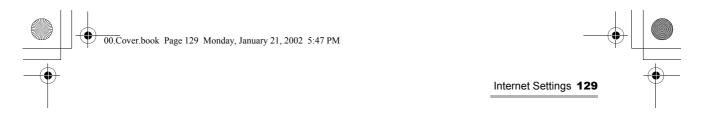

| "Properties" button | Displays the properties of the network service selected in the list. On the screen that appears, you can edit settings. |
|---------------------|----------------------------------------------------------------------------------------------------|
| Sync folder         |                                                                                                    |
| USB IP Address      | Enter the IP address to be used for USB connection.                                                                     |
| Serial IP Address   | Enter the IP address to be used for serial cable connection.                                                            |
| Apply button        | Tap to save the setting above.                                                                                          |

Note: For information on how to configure the USB or serial connection, see the separate on-line manuals, "Qtopia Desktop" or "Intellisync for SL". Keep the default setting for normal use.

#### Creating a new setting

1. Tap "Add..." in the Services folder.

The Add Network Service screen will be displayed.

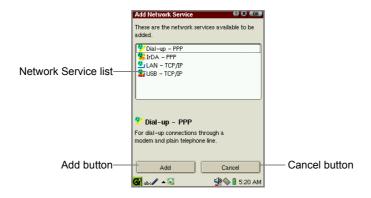

#### Setting up PPP preferences

By setting up the PPP preferences, you can connect to a telephone line to access the Internet.

Note: Specifying the IP address is not supported.

**1.** On the Add Network Service screen, tap "Dial-up - PPP" or "IrDA - PPP" in the Network Service list and then tap "Add".

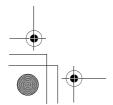

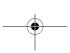

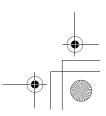

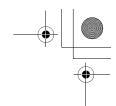

The Dial-up (or IrDA) screen will be displayed consisting of four folders: Account, Modem, Network, and Proxies.

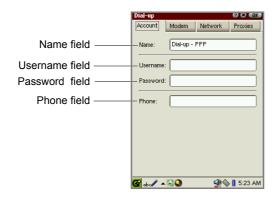

2. Set the necessary items in the Account folder.

| Name field     | Change the name, if necessary. This name is displayed when you tap the Network Status icon on the taskbar. |
|----------------|----------------------------------------------------------------------------------------------------|
| Username field | Enter the username used to establish connection.                                                           |
| Password field | Enter the desired password used to establish connection                                                    |
| Phone field    | Enter the telephone number used to access the Internet Service Provider.                                   |

#### **3.** Tap the "Modem" tab.

The Dial-up screen for modem options will be displayed.

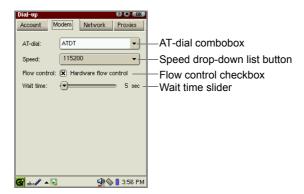

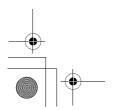

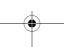

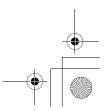

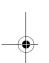

#### **4.** Set the necessary items.

| AT-dial combobox               | Select your dial type: ATDT (tone) or ATDP (pulse). Or enter the arbitrary AT command, if necessary.  |
|--------------------------------|----------------------------------------------------------------------------------------------------|
| Speed drop-down list           | Select the communication speed.                                                                       |
| button                         | The default setting (115200) is recommended, unless you need to change it.                            |
| Hardware flow control checkbox | Check to perform the hardware flow control. (default: ON) Leave it checked unless you need to change. |
| Wait time slider               | Change the time-out for PPP connection by moving the slider, if necessary.                            |

#### **5.** Tap the "Network" tab.

The Dial-up screen for Network options will be displayed.

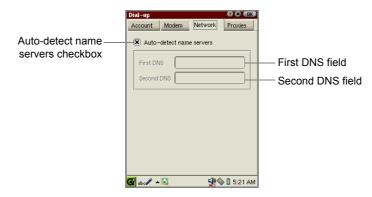

#### **6.** Set the necessary items.

|  |  | o-detect name<br>vers checkbox | Check if you want to set the DNS address assigned by the server. |  |
|--|--|--------------------------------|------------------------------------------------------------------|--|
|  |  | First DNS field                | Enter the primary and secondary DNS by deselecting the           |  |
|  |  | Second DNS field               | Auto-detect name servers checkbox.                               |  |

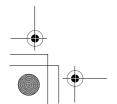

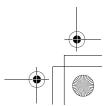

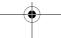

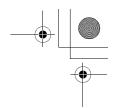

#### 7. Tap the "Proxies" tab.

The Dial-up screen for Proxies options will be displayed.

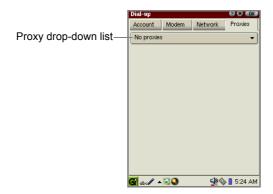

8. Tap the Proxy drop-down list button to select the method of setting the Proxy server.

| No proxies             | Select when you do not set a proxy server.                        |
|------------------------|-------------------------------------------------------------------|
| Auto configure proxies | Select when you want a proxy server to be automatically selected. |
| Set proxies            | Select when you set it manually.                                  |

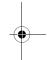

#### **9.** Select according to your choice.

<u>Auto configure proxies</u> Enter the URL for automatic proxy configuration in the Config combobox.

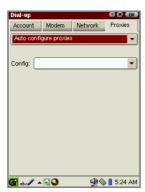

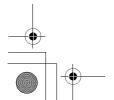

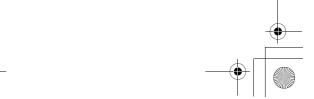

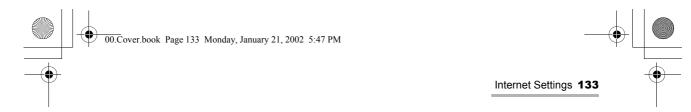

#### Set proxies

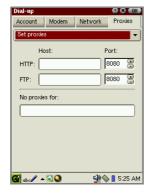

| HTTP Proxy     |                                                           |
|----------------|-----------------------------------------------------------|
| Host           | Enter the URL for HTTP proxy server.                      |
| Port           | Enter the port number for HTTP proxy server.              |
| FTP Proxy      |                                                           |
| Host           | Enter the URL for FTP proxy server.                       |
| Port           | Enter the port number for FTP proxy server.               |
| No proxies for | Enter the URL for which the proxy server is not required. |

#### **10.** Tap **(0K)**.

The new setting will be added to the Services folder.

#### Setting up network preferences

For LAN (or USB) preferences, consult your network administrator.

- **1.** Tap "Add..." in the Services folder.
- **2.** On the Add Network Service screen, tap "LAN TCP/IP" or "USB TCP/IP" and then tap "Add".

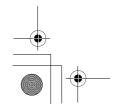

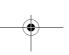

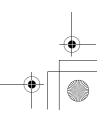

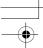

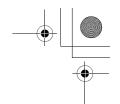

The LAN (or USB) screen will be displayed consisting of four folders: Account, TCP/IP, DNS, and Proxies.

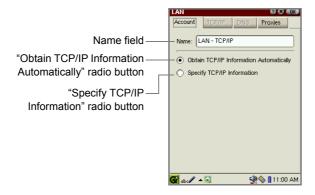

#### **3.** Set the necessary items in the Account folder.

| Name field                                                      | The default name of the network service will be displayed. Edit so you can easily distinguish when there are multiple settings.                             |
|-----------------------------------------------------------------|----------------------------------------------------------------------------------------------------|
| "Obtain TCP/IP<br>Information<br>Automatically" radio<br>button | When checked, the IP address will be automatically obtained from the Dynamic Host Configuration Protocol (DHCP) server. The TCP-IP and DNS tabs are dimmed. |
| "Specify TCP/IP<br>Information" radio<br>button                 | When checked, specify the IP address in the TCP/IP, DNS folder, etc.                                                                                        |

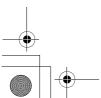

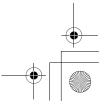

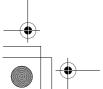

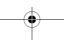

**4.** Tap the "TCP/IP" tab and set the necessary items if you select the "Specify TCP/IP information" option in the Account folder.

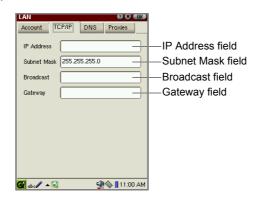

| IP Address field  | Input the IP address here.                 |
|-------------------|--------------------------------------------|
| Subnet Mask field | Change the subnet mask here, if necessary. |
| Broadcast field   | Set the broadcast address, if necessary.   |
| Gateway field     | Input the Gateway address.                 |

**5.** Tap the "DNS" tab and set the necessary items if you select the "Specify TCP/IP information" option in the Account folder.

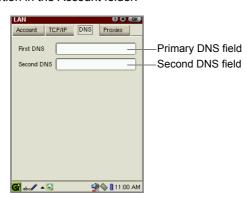

| Primary DNS field | Input the primary DNS address.   |
|-------------------|----------------------------------|
| Second DNS field  | Input the secondary DNS address. |

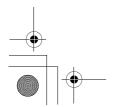

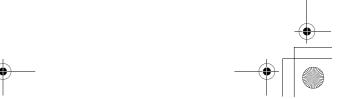

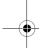

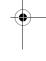

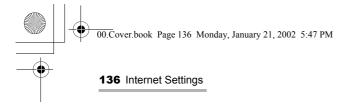

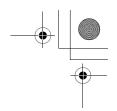

6. Tap the "Proxies" tab.

The Dial-up screen for Proxies options will be displayed.

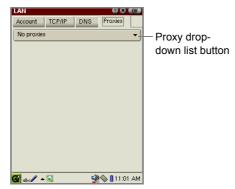

7. Tap the Proxy drop-down list button to select the method of setting the Proxy server.

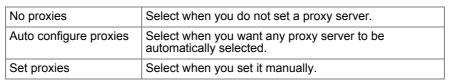

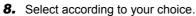

<u>Auto configure proxies</u>
Enter the URL for automatic proxy configuration in the Config combobox.

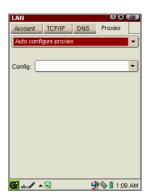

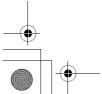

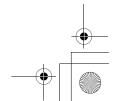

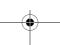

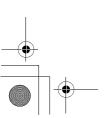

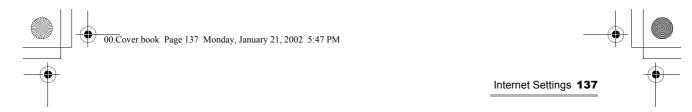

#### Set proxies

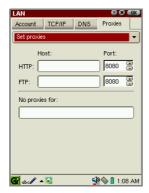

| HTTP Proxy     |                                                           |  |
|----------------|-----------------------------------------------------------|--|
| Host           | Enter the URL for HTTP proxy server.                      |  |
| Port           | Enter the port number for HTTP proxy server.              |  |
| FTP Proxy      |                                                           |  |
| Host           | Enter the URL for FTP proxy server.                       |  |
| Port           | Enter the port number for FTP proxy server.               |  |
| No proxies for | Enter the URL for which the proxy server is not required. |  |

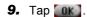

The new setting will be added to the Services folder.

### **Modifying the settings**

You can modify the current settings you want to modify in the Services folder.

- 1. Open the Services folder.
- **2.** Tap the desired setting you want to modify from the list.
- 3. Tap "Properties".
- **4.** Modify, as you want by tapping any tab.
- **5.** Tap **(iii)** to save the modification.

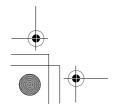

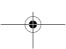

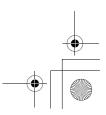

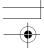

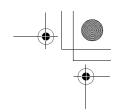

#### **Deleting settings**

- 1. Open the Services folder.
- 2. Tap the desired setting you want to delete from the list.
- 3. Tap "Remove".

The confirmation message appears.

4. Tap "Yes".

The selected setting will be deleted.

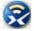

## 🛜 Proxim Configuration

This PROXIM Configuration application allows you to configure the OpenAir Wireless LAN card (Harmony 7630 OpenAir™ CompactFlash™ Card) manufactured by Proxim.

For the information of how to set each option, see also the instructions supplied to the product.

- 1. In the Settings folder of the Home screen, tap the "Proxim Configuration" application icon.
- 2. Enter the setting.
- **3.** Tap **(III)** to save the setting.

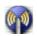

# **Wireless LAN Setting**

This Wireless LAN Setting application allows you to configure the wireless LAN card. The compatible wireless LAN card is LANEscape™ XI-800 Wireless CF+ Card (Z-Com), etc.

#### Note:

- For information on how to set each option, also see the instructions supplied with the product
- For information on the compatible peripherals and accessories, visit our Web site.

USA: www.sharp-usa.com

Other countries: www.sharp-world.com

1. In the Settings folder of the Home screen, tap the "Wireless LAN Setting" application icon.

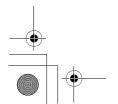

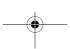

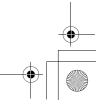

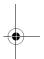

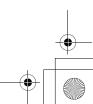

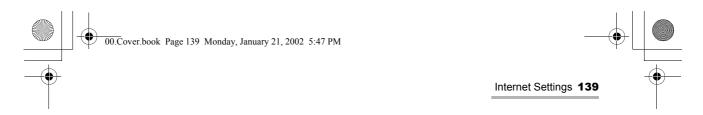

The Index screen appears. There are two folders: Config and Wep.

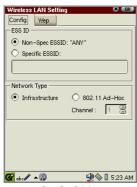

Config folder

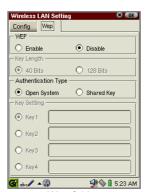

Wep folder

- 2. Enter the setting.
- **3.** Tap **10k** to save the setting.

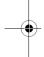

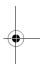

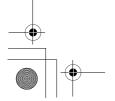

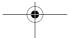

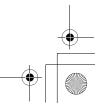

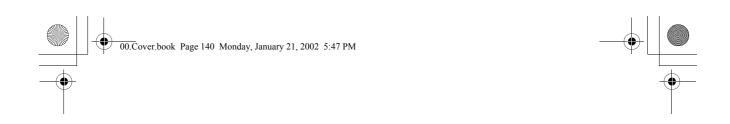

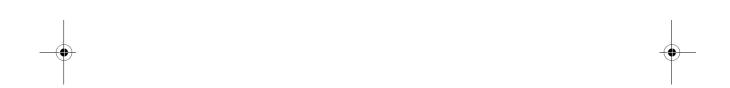

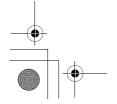

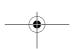

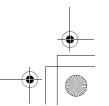

# **Appendix**

#### **Connection Errors**

Check the following if for some reason error messages are displayed when the line connection is established, or when the network error occurs.

- The device (modem card, LAN card, etc.) is connected correctly.
- The correct settings are made in the following applications: EMail, Network & Sync, Internet Wizard, Wireless LAN Setting, and Proxim Configuration.
- The username or password entered in the entry prompt may be incorrect. Enter the correct one again.

#### Note:

- Charge the battery to its full capacity when you establish the line connection.
- The telephone line can be terminated during data communication if the line quality is poor.

#### **Memory Full Errors**

If the memory is almost full, the unit may not function properly and display errors may appear in the instances listed below.

Should such errors occur, close any applications currently open or delete Document files no longer required, particularly large-volume files, such as music, video and image files according to the message that appears. Open the Details screen to view the relevant file information and then delete. (See page 142.)

#### Errors that can be caused by lack of memory:

- You are unable to create a new entry, delete an existing entry, or transmit (as a result of lack of memory).
- · You are unable to copy or paste.
- You can not delete Address Book, Calendar or Todo List entries.
- Delays in operation occur, such as it taking longer than normal to switch between display screens and to display screens.
- Data you are editing is lost without saving if you attempt to operate other functions in the meantime and then return to the Edit screen.
- Data you are editing is lost without saving if you turn the unit off and then on again.
- · Alarm setting is not executed.
- · Certain other functions may also not operate properly.

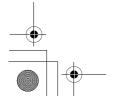

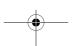

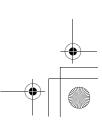

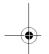

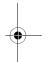

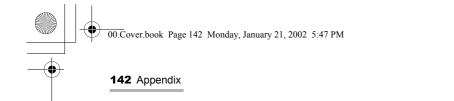

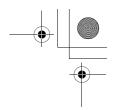

#### How to delete Document files using the Details screen

**1.** In the Documents folder of the Home screen, press and hold the stylus on the file icon you want to delete for a few moments.

The Details screen of the file will be displayed.

<u>Caution:</u> Be sure to check the location of the file to be deleted before deleting it, if the expansion memory card is inserted. Files stored on the expansion memory card can be deleted in the same way. Do this with care.

2. Tap "Delete" on the Details screen.

A confirmation message appears before the file is deleted.

3. Tap "Yes" to delete the file.

The file will be deleted.

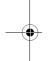

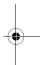

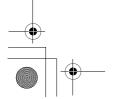

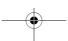

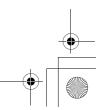

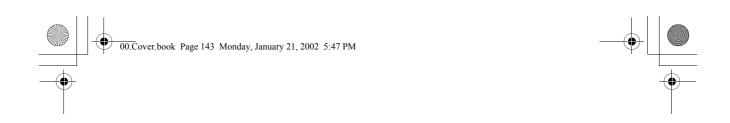

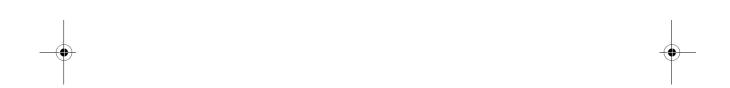

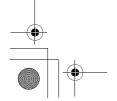

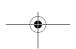

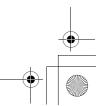